## **จอภาพ Dell 27 - P2720D**

คู่มือผู้ใช้

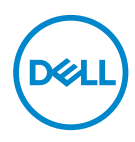

**รุ่นจอภาพ: P2720D รุ่นตามข้อบังคับ: P2720Dc**

- **หมายเหตุ: หมายเหตุแสดงข้อมูลสำ คัญที่ช่วยให้คุณใช้คอมพิวเตอร์ของคุณ ได้ดีขึ้น**
- $\overline{\wedge}$  ข้อควรระวัง: ข้อควรระวังแสดงความเสียหายที่อาจเกิดขึ้นกับฮาร์ดแวร์หรือ **การสูญเสียข้อมูล หากไม่ปฏิบัติตามขั้นตอน**
- **คำ เตือน: คำ เตือน ระบุถึงโอกาสที่จะเกิดความเสียหายต่อทรัพย์สิน การบาด เจ็บต่อร่างกาย หรือถึงขั้นเสียชีวิต**

ลิขสิทธิ์ถูกต้อง © 2019 Dell Inc. หรือบริษัทย่อย สงวนลิขสิทธิ์ Dell, EMC และเครื่องหมายการค้าอื่น ๆ เป็น เครื่องหมายการค้าของ Dell Inc. หรือบริษัทย่อย เครื่องหมายการค้าอื่นอาจเป็นเครื่องหมายการค้าของผู้ที่เป็น เจ้าของ

 $2019 - 12$ 

การแก้ไขครั้งที่ A01

# **สารบัญ**

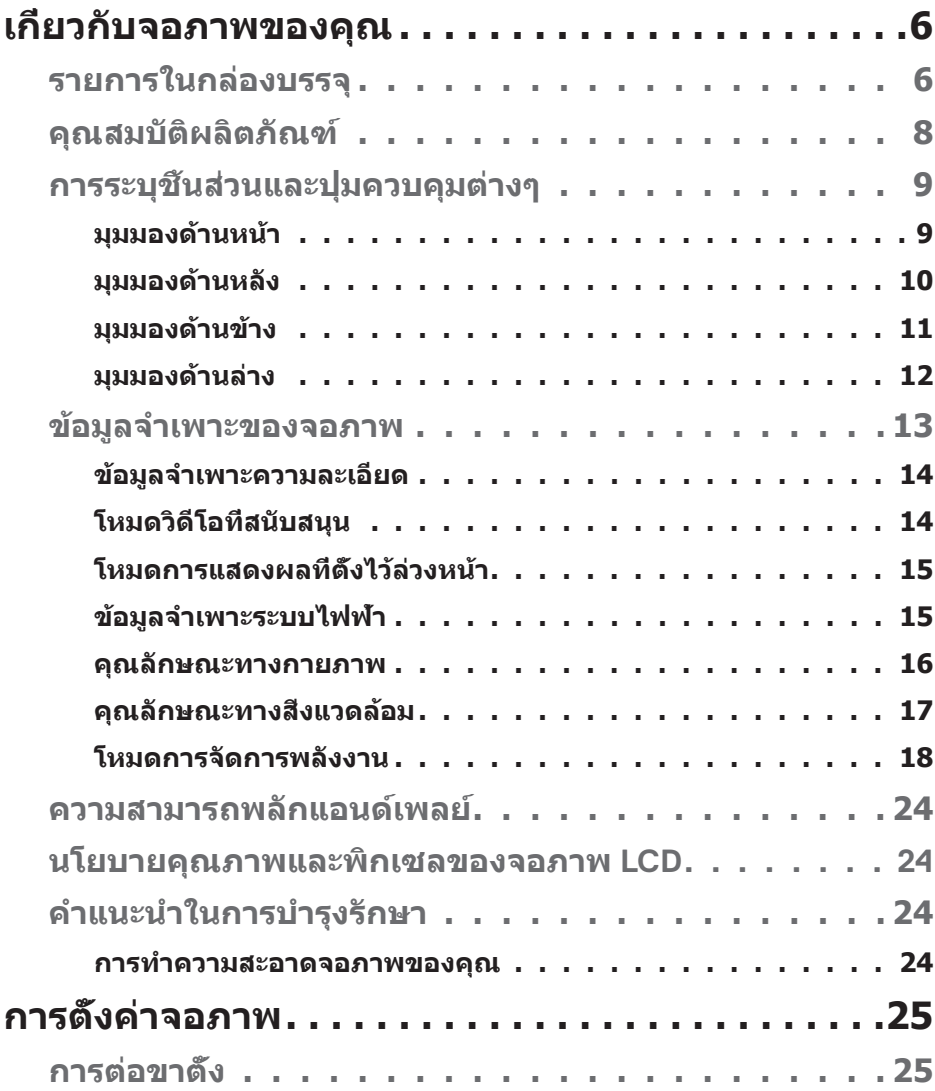

 $\overline{\mathbf{3}}$ 

 $(\nabla)$ 

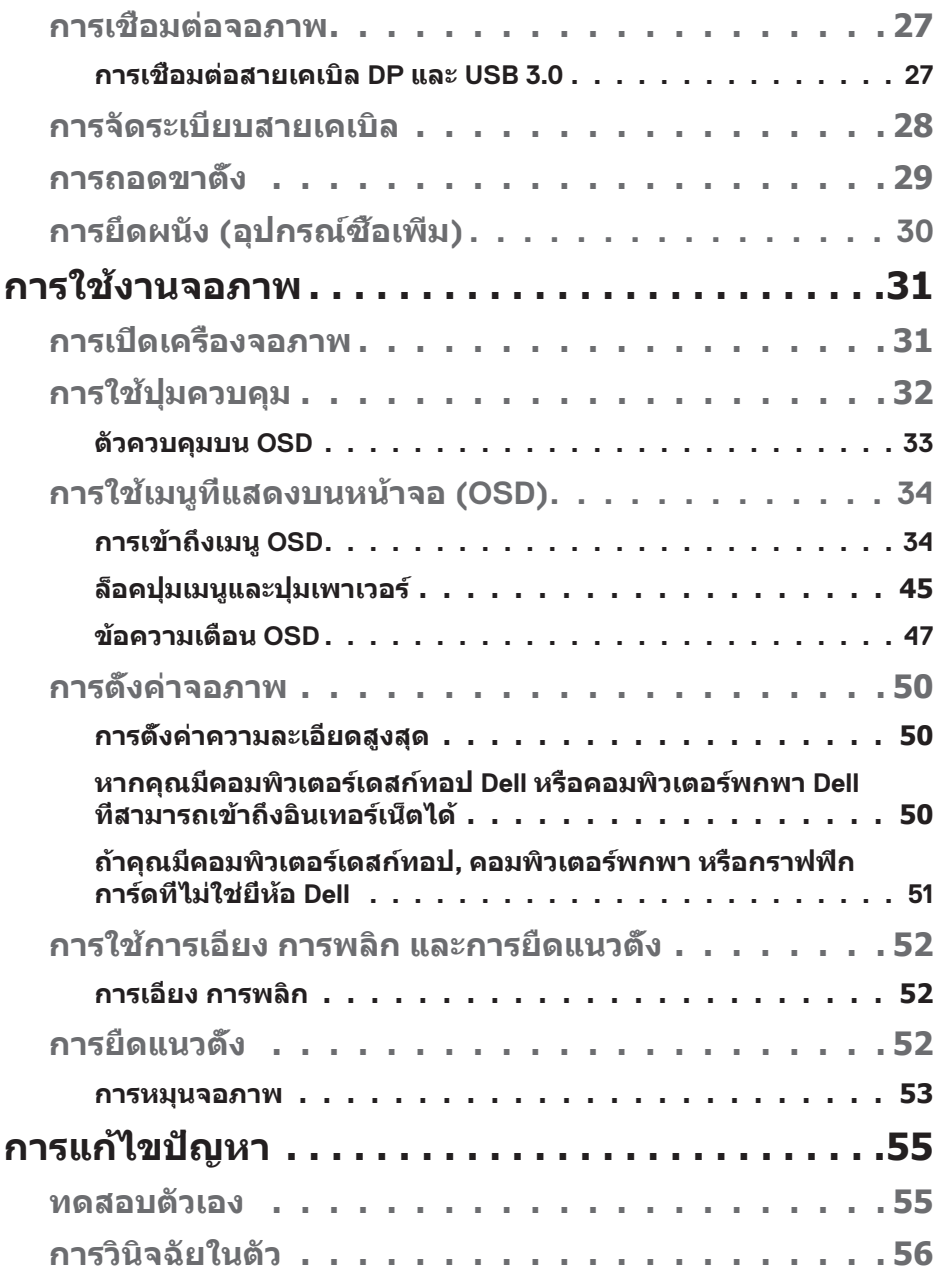

 $($ DELL

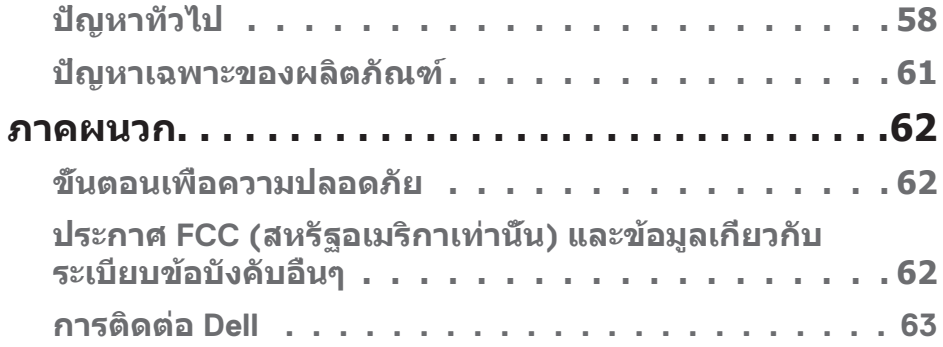

 $($ DELL

## <span id="page-5-0"></span>**เกี่ยวกับจอภาพของคุณ**

### **รายการในกล่องบรรจุ**

จอภาพของคุณส่งมอบมาพร้อมกับองค์ประกอบต่าง ๆ ดังแสดงด้านล่าง ตรวจดูให้แน่ใจ ้ว่าคุณได้รับอุปกรณ์ครบทุกชิ้น และดู [การติดต่อ Dell](#page-62-1) สำหรับข้อมูลเพิ่มเติมหากมี อุปกรณ์ชิ้นใดขาดหายไป

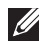

**หมายเหตุ: อุปกรณ์บางชิ้นอาจเป็นอุปกรณ์เสริม และอาจไม่ได้ให้มาพร้อม กับจอภาพของคุณ คุณสมบัติหรือสื่อบางชนิด อาจไม่มีในบางประเทศ**

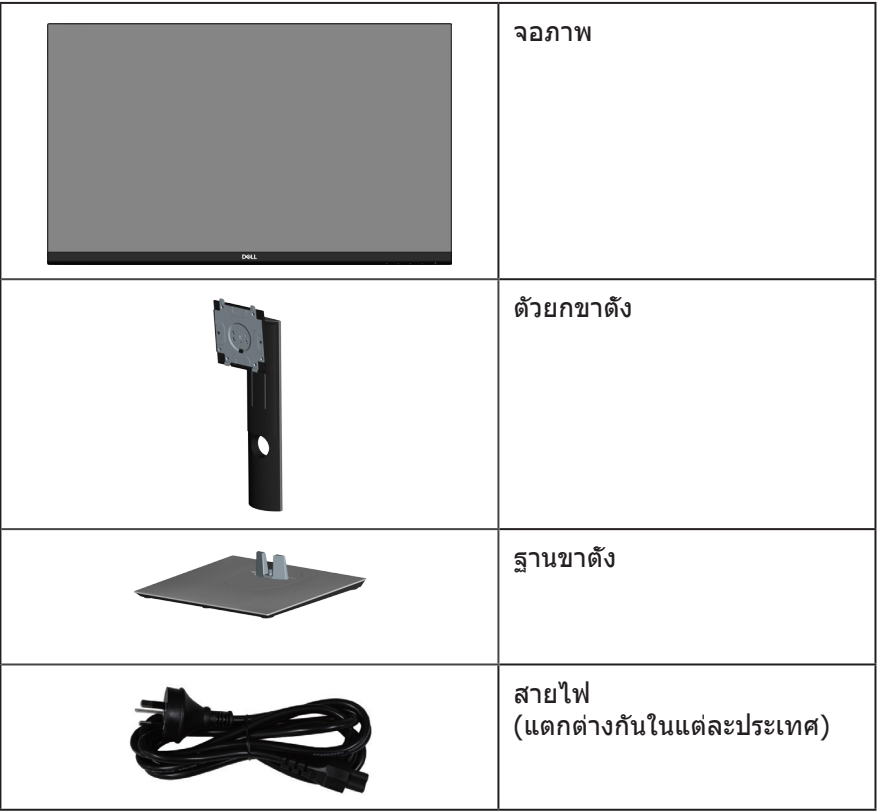

DELI

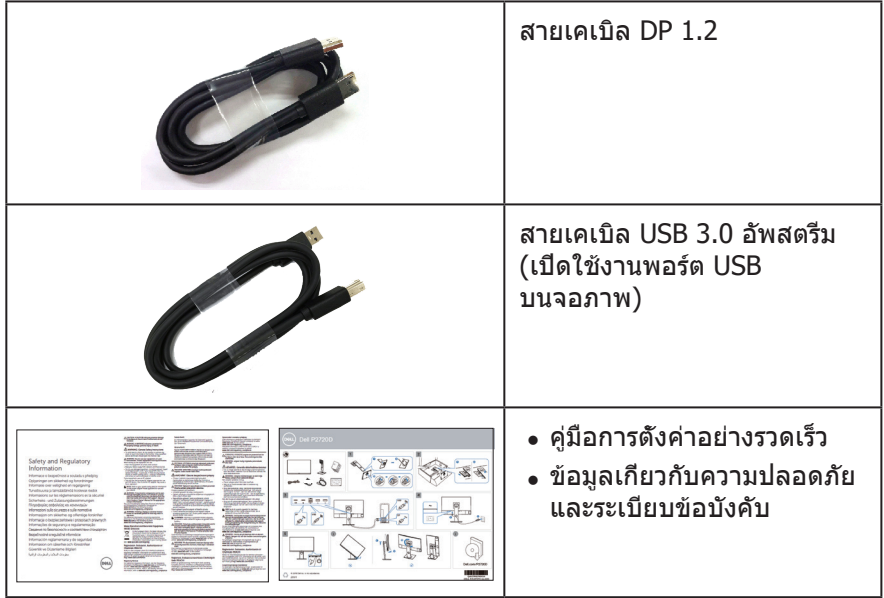

 $(1)$ 

### <span id="page-7-0"></span>**คุณสมบัติผลิตภัณฑ์**

จอภาพ Dell P2720D เป็นจอภาพผลึกคริสตัลเหลว (LCD) แบบแอกทีฟแมทริกซ์ ที่ใช้ทรานซิสเตอร์แบบฟิล์มบาง (TFT) ที่ป้องกันไฟฟ้าสถิต และ LED แบคไลท์ จอภาพมีคุณสมบัติดังต่อไปนี้

- พื้นที่แสดงผลที่สามารถรับชมได้ 68.47 ซม. (27.0 นิ้ว) (วัดแนวทแยงมุม) ความ ละเอียด 2560 x 1440 พร้อมการสนับสนุนการแสดงผลที่ความละเอียดต่ำ กว่าแบบ เต็มหน้าจอ
- มุมมองการรับชมกว้าง อนุญาตให้ชมจากตำ แหน่งนั่งหรือยืน หรือในขณะที่ย้ายจาก ด้านหนึ่งไปอีกด้านหนึ่ง
- $\bullet$  ช่างสี 99% sRGR
- อัตราความคมชัดแบบไดนามิกสูง
- ความสามารถในการปรับการเอียง การพลิก ความสูง และการหมุน
- ขาตั้งที่สามารถถอดได้ และรูยึดตามมาตรฐานสมาคมมาตรฐานวิดีโออิเล็กทรอนิกส์ (VESA™) 100 มม. เพื่อเป็นทางเลือกหลาย ๆ วิธีในการยึดจอภาพ
- การเชื่อมต่อดิจิตอลด้วย DisplayPort และ HDMI
- ติดตั้งมาพร้อมกับพอร์ตต้นทาง USB 1 พอร์ต และพอร์ตปลายทาง USB 4 พอร์ต
- ความสามารถพลักแอนด์เพลย์ หากระบบของคุณรองรับ
- การปรับแต่งที่แสดงบนหน้าจอ (OSD) เพื่อการตั้งค่าและการปรับแต่งหน้าจอที่ง่าย
- แผ่นซอฟต์แวร์และเอกสาร ซึ่งประกอบด้วยไฟล์ข้อมูล (INF) ไฟล์การจับคู่สีภาพ (ICM) และเอกสารของผลิตภัณฑ์
- ช่องเสียบล็อคเพื่อความปลอดภัย
- ล็อคขาตั้ง

**D**ELI

- ความสามารถในการสลับจากอัตราส่วนภาพแบบไวด์ไปเป็นอัตราส่วนภาพแบบ มาตรฐาน ในขณะที่ยังคงไว้ซึ่งคุณภาพของภาพ
- พลังงานขณะสแตนด์บาย 0.3W เมื่ออยู่ในโหมดสลีป
- ให้ความสบายตาสูงสุด ด้วยหน้าจอที่ปราศจากการกะพริบ

**คำ เตือน**: **ผลกระทบระยะยาวที่เป็นไปได้ของการปล่อยแสงสีน้ำ เงิน จากจอภาพ อาจทำ ให้เกิดความเสียหายต่อตา รวมถึงความเมื่อยล้าของตา ความเครียดของตาจากระบบดิจิตอล และอื่น ๆ คุณสมบัติ ComfortView ได้ รับการออกแบบมาเพื่อลดปริมาณแสงสีน้ำ เงินที่ปล่อยออกจากจอภาพ เพื่อ เพิ่มความสบายตา**

### <span id="page-8-0"></span>**การระบุชิ้นส่วนและปุ่มควบคุมต่างๆ**

### **มุมมองด้านหน้า**

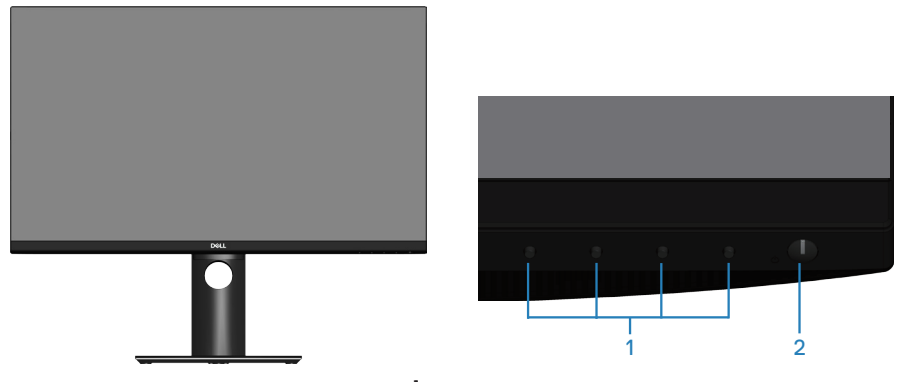

**ปุ่มควบคุม**

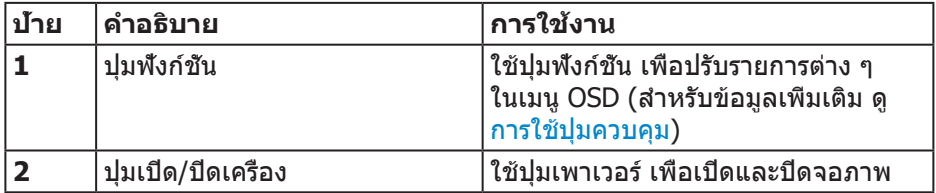

DELL

### <span id="page-9-0"></span>**มุมมองด้านหลัง**

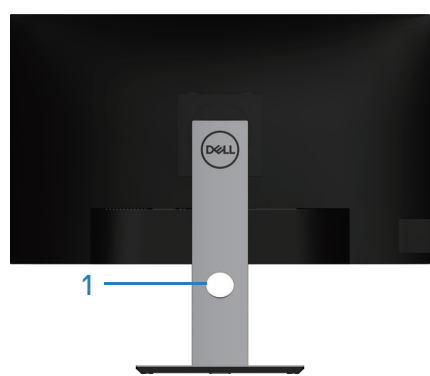

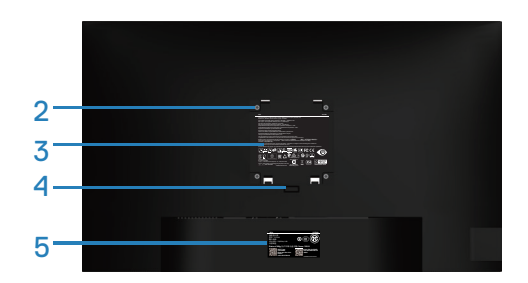

#### **มุมมองด้านหลังพร้อมขาตั้งจอภาพ**

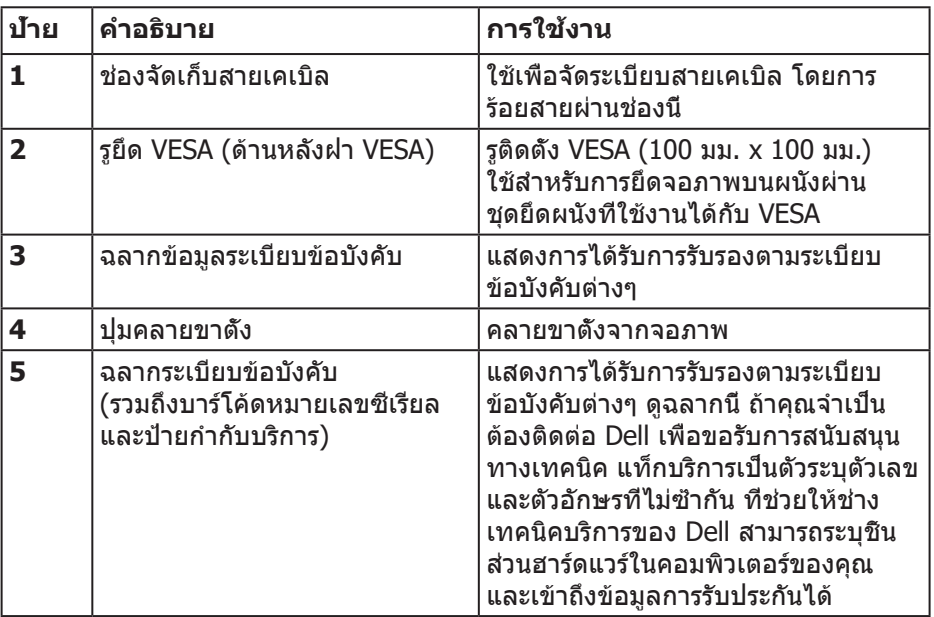

 $(\overline{DCL}$ 

### <span id="page-10-0"></span>**มุมมองด้านข้าง**

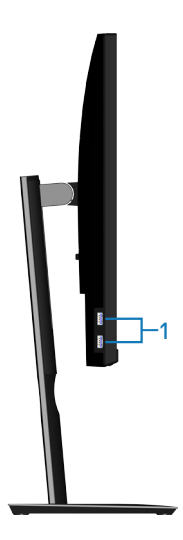

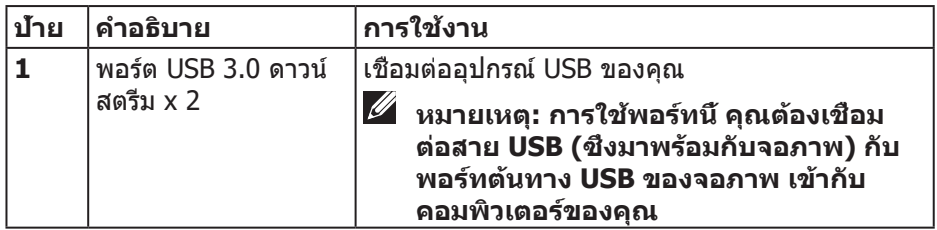

(dell

#### <span id="page-11-1"></span><span id="page-11-0"></span>**มุมมองด้านล่าง**

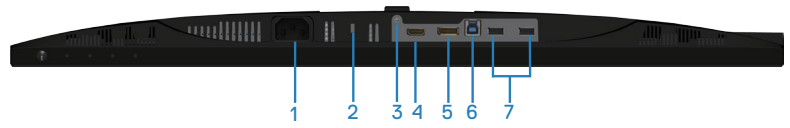

#### **มุมมองด้านล่างเมื่อไม่ใส่ขาตั้งจอภาพ**

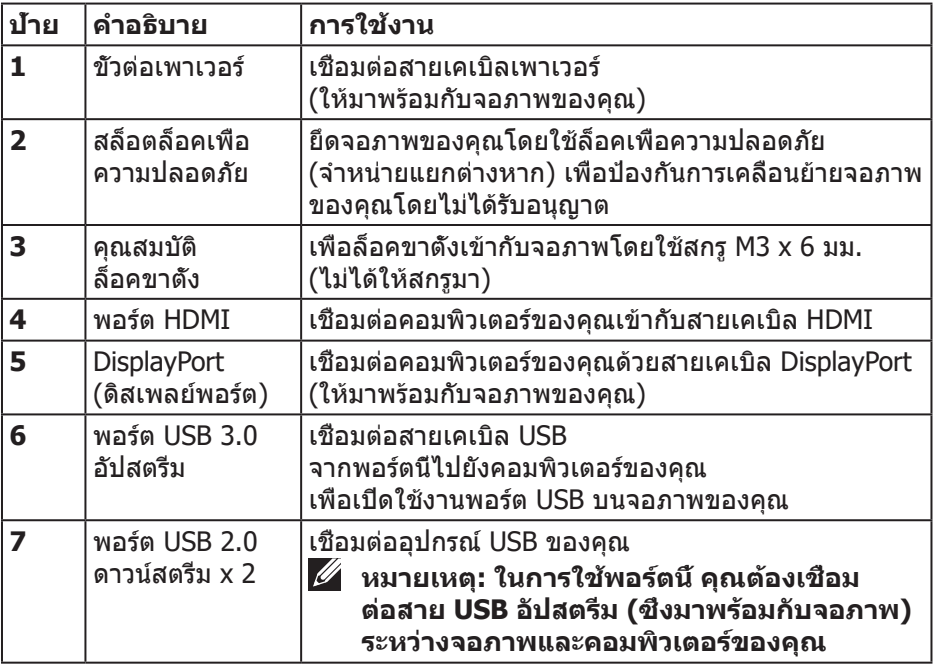

(DELL

### <span id="page-12-1"></span><span id="page-12-0"></span>**ข้อมูลจำ เพาะของจอภาพ**

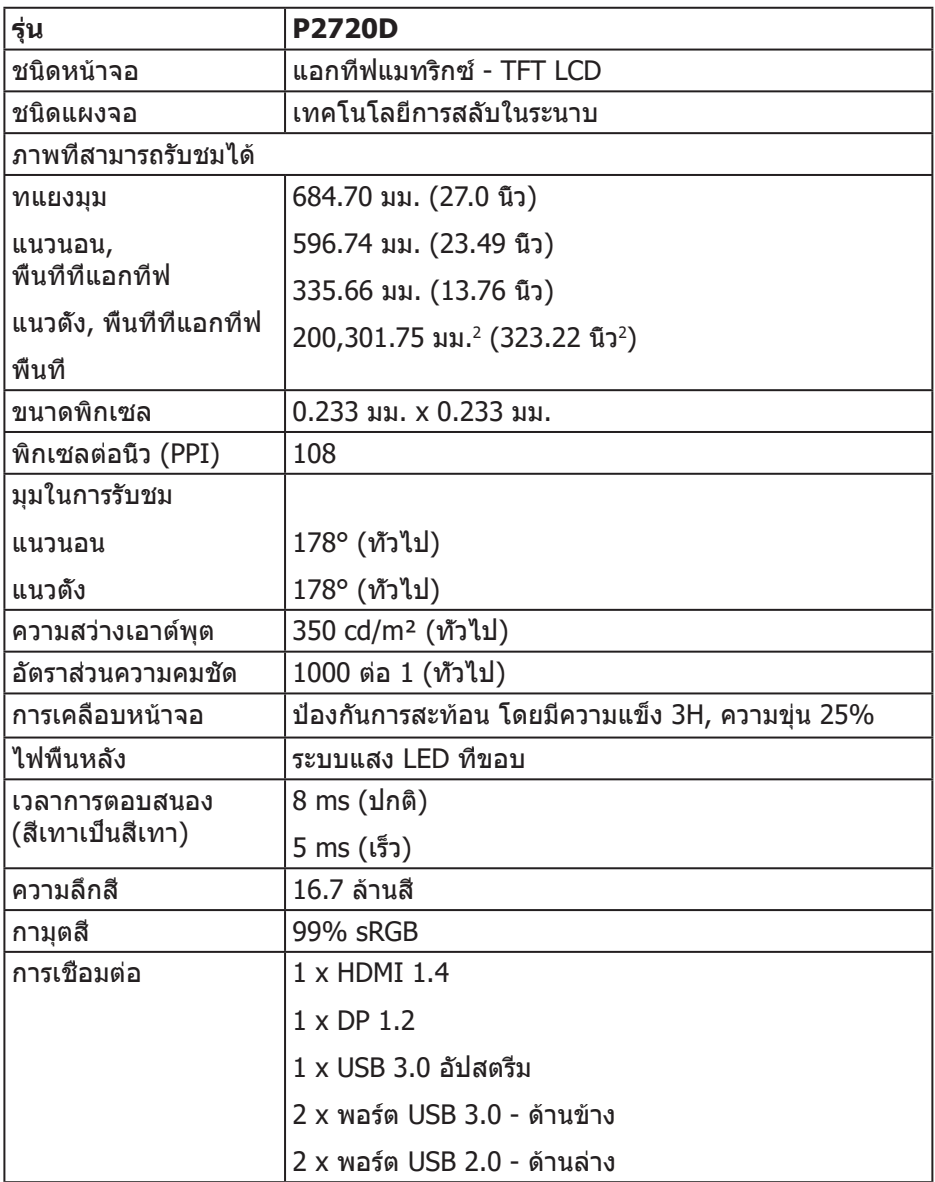

 $\begin{pmatrix} 1 & 1 \\ 1 & 1 \end{pmatrix}$ 

<span id="page-13-0"></span>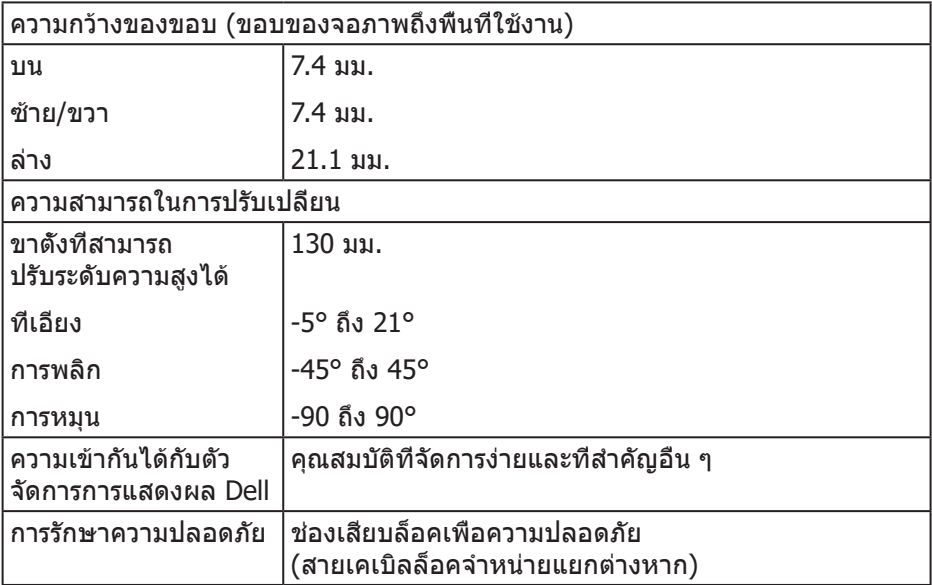

### **ข้อมูลจำ เพาะความละเอียด**

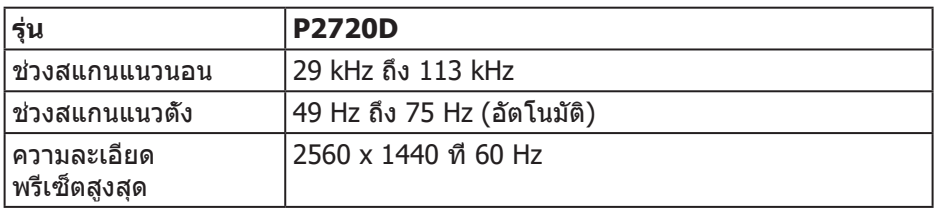

#### **โหมดวิดีโอที่สนับสนุน**

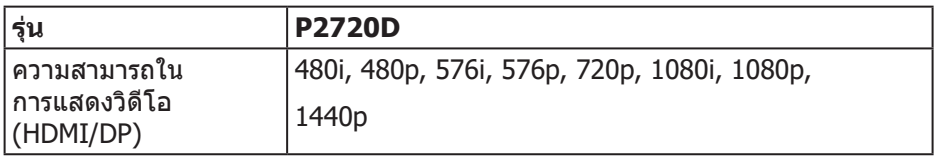

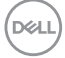

### <span id="page-14-0"></span>**โหมดการแสดงผลที่ตั้งไว้ล่วงหน้า**

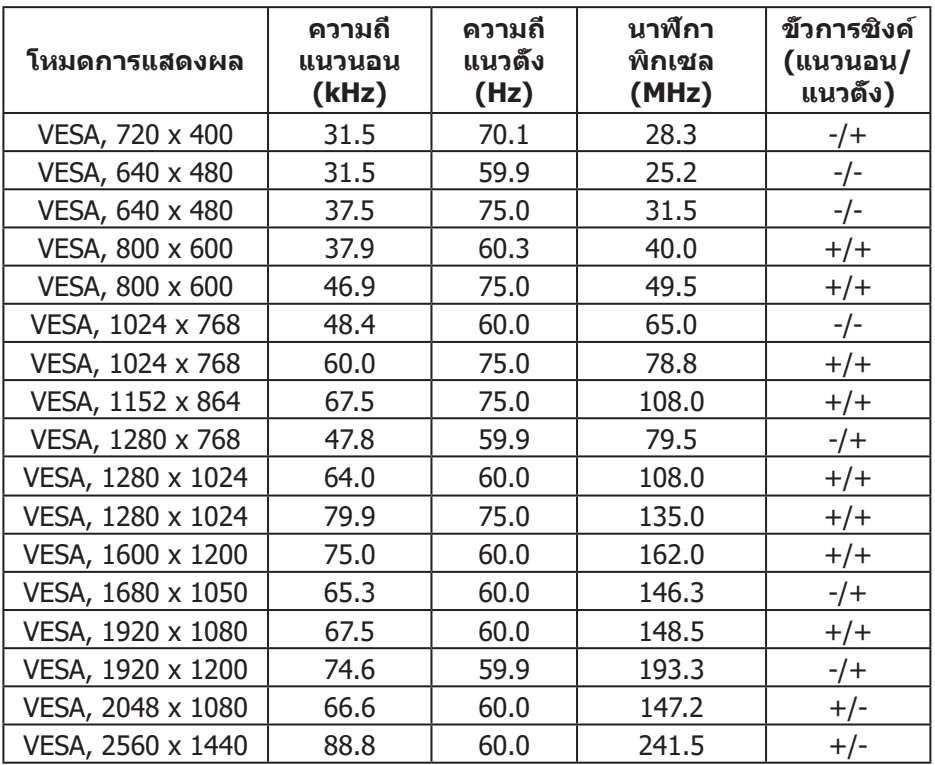

### **ข้อมูลจำ เพาะระบบไฟฟ้า**

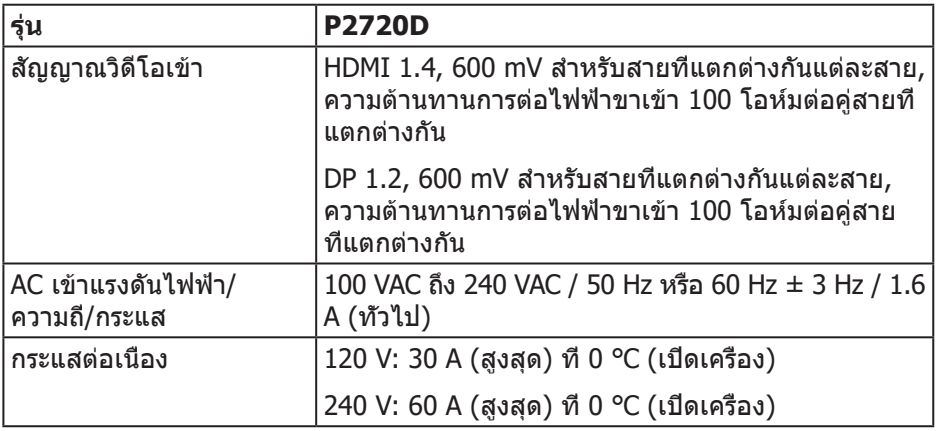

 $(\overline{DCL}$ 

#### <span id="page-15-0"></span>**คุณลักษณะทางกายภาพ**

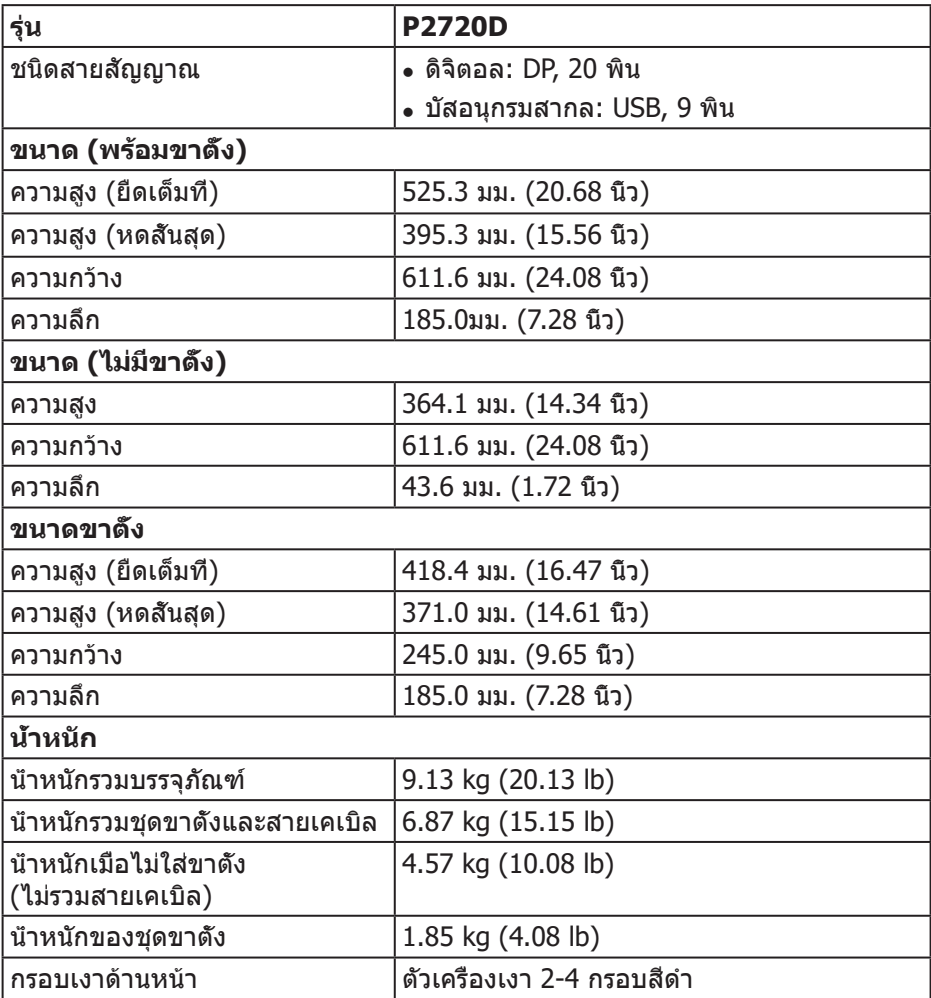

### <span id="page-16-0"></span>**คุณลักษณะทางสิ่งแวดล้อม**

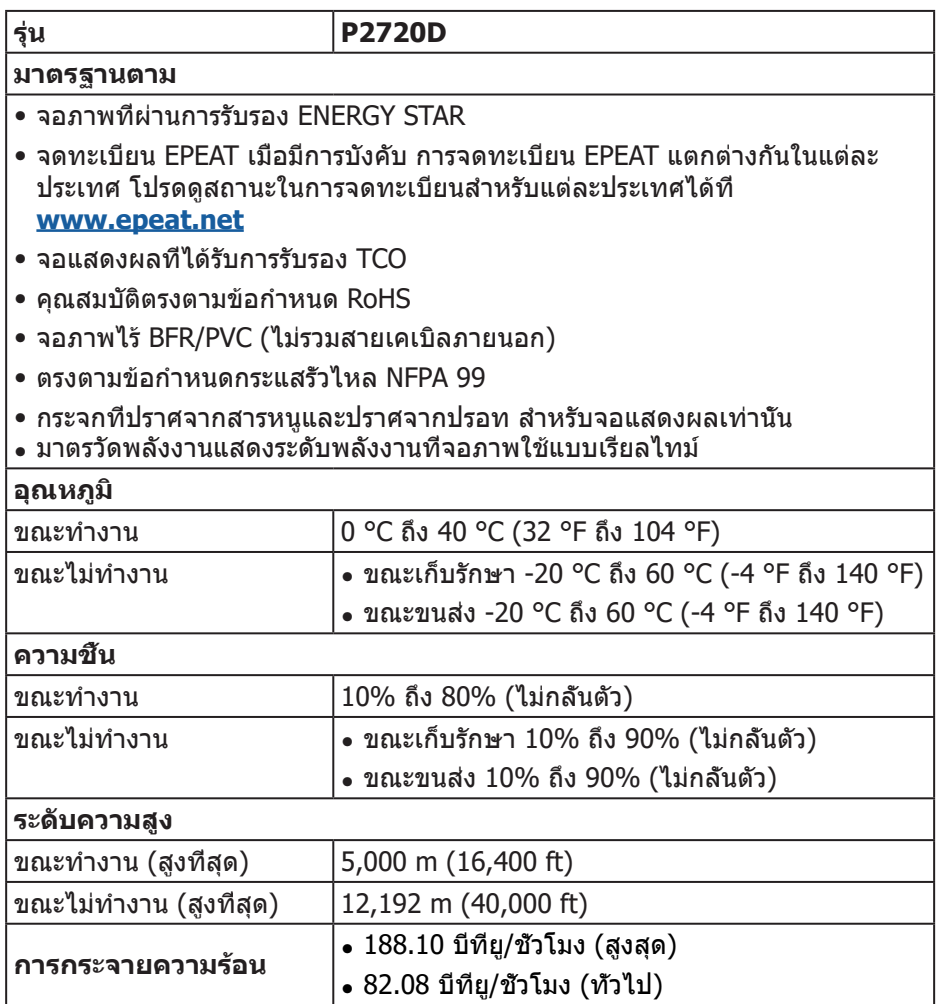

 $\begin{pmatrix} 1 & 1 \\ 1 & 1 \\ 1 & 1 \end{pmatrix}$ 

### <span id="page-17-1"></span><span id="page-17-0"></span>**โหมดการจัดการพลังงาน**

หากคุณมีการ์ดแสดงผลหรือซอฟต์แวร์ DPM ที่ตรงตามข้อกำ หนด VESA ติดตั้งอยู่ใน คอมพิวเตอร์ของคุณ จอภาพจะสามารถลดการสิ้นเปลืองพลังงานเมื่อไม่ได้ใช้งานโดย อัตโนมัติ สถานะนี้เรียกว่า โหมดประหยัดพลังงาน\* หากคอมพิวเตอร์ตรวจพบการ ป้อนข้อมูลจากแป้นพิมพ์ เมาส์ หรืออุปกรณ์ป้อนข้อมูลอื่น ๆ จอภาพจะกลับมาทำงาน โดยอัตโนมัติ ความสิ้นเปลืองพลังงานและการส่งสัญญาณของคุณสมบัติประหยัด พลังงานอัตโนมัตินี้ แสดงอยู่ในตารางด้านล่างนี้

\* การไม่สิ้นเปลืองพลังงานเลยในโหมด ปิดเครื่อง สามารถทำ ได้โดยการถอดสายไฟ ออกจากจอภาพเท่านั้น

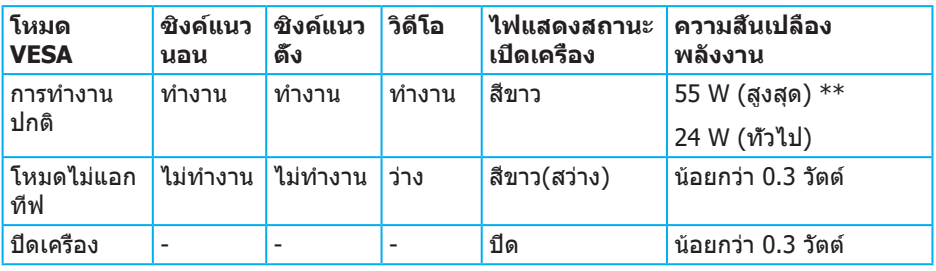

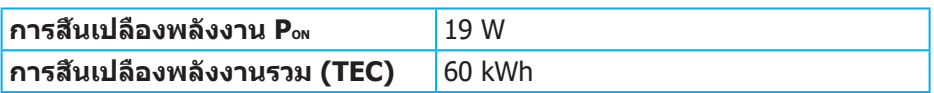

\*\* การสิ้นเปลืองพลังงานสูงสุดโดยเปิดความสว่างสูงที่สุด และ USB ทำ งาน

เอกสารนี้มีให้สำ หรับเป็นข้อมูลเท่านั้น และสะท้อนถึงสมรรถนะในห้องทดลอง ้ผลิตภัณฑ์อาจทำงานแตกต่างจากนี้ ขึ้นอย่กับซอฟต์แวร์ องค์ประกอบ และอปกรณ์ต่อ ้ พ่วงที่คุณสั่งซื้อมา และบริษัทไม่มีข้อผูกมัดในการอัปเดตข้อมูลดังกล่าว ดังนั้น ลูกค้าไม่ ควรยึดถือข้อมูลนี้แต่เพียงอย่างเดียวในการตัดสินใจเกี่ยวกับความคลาดเคลื่อนทางไฟฟ้า และข้อมูลอื่น ๆ ไม่รับประกันความถูกต้องหรือความสมบูรณ์ของข้อมูลทั้งแบบชัดแจ้ง หรือโดยนัย

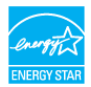

**หมายเหตุ: จอภาพนี้ได้รับการรับรองมาตรฐาน ENERGY STAR** 

ผลิตภัณฑ์นี้มีคุณสมบัติ ENERGY STAR ในการตั้งค่าเริ่มต้นจากโรงงาน ซึ่งสามารถ เรียกคืนได้ด้วยฟังก์ชั่น "รีเซ็ตโรงงาน" ในเมนู OSD การเปลี่ยนการตั้งค่าเริ่มต้นจาก โรงงาน หรือการเปิดคุณสมบัติอื่น ๆ อาจเพิ่มการสิ้นเปลืองพลังงาน ซึ่งสามารถเกินขีด จำ กัดที่ระบุของ ENERGY STAR

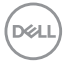

**หมายเหตุ:**

**PON: การสิ้นเปลืองพลังงานของโหมดเปิดเครื่องตามที่กำ หนดใน Energy Star เวอร์ชั่น 8.0**

**TEC: การสิ้นเปลืองพลังงานรวมในหน่วย KWh ตามที่กำ หนดใน Energy Star เวอร์ชั่น 8.0**

.<br>D&Ll

#### **ขั้วต่อ ดิสเพลย์พอร์ต**

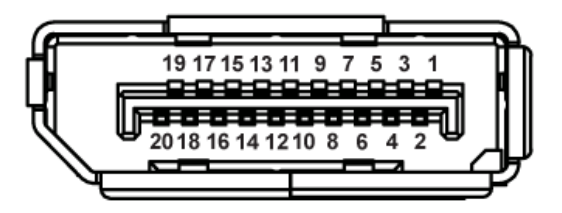

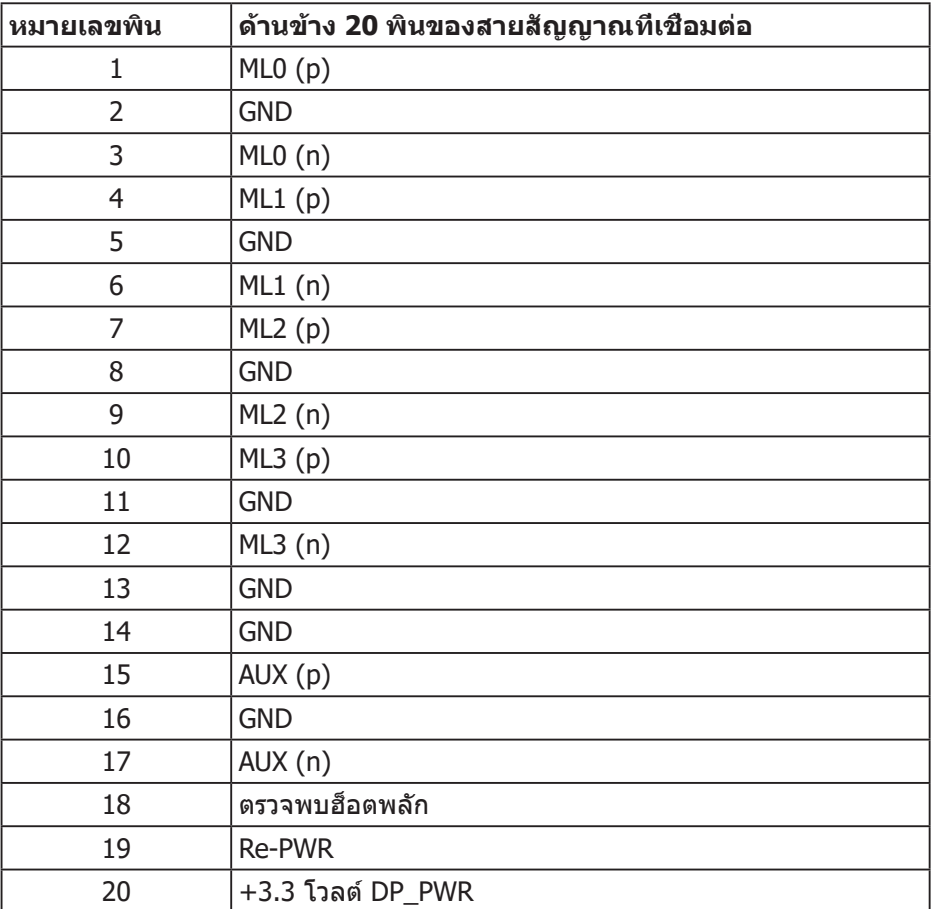

## **อินเทอร์เฟซบัสอนุกรมสากล (USB)**

ส่วนนี้ให้ข้อมูลเกี่ยวกับพอร์ต USB ที่มีบนจอภาพของคุณ

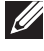

**หมายเหตุ: จอภาพนี้ใช้งานได้กับ USB 3.0 ความเร็วแบบซูเปอร์ และ USB 2.0 ความเร็วสูง**

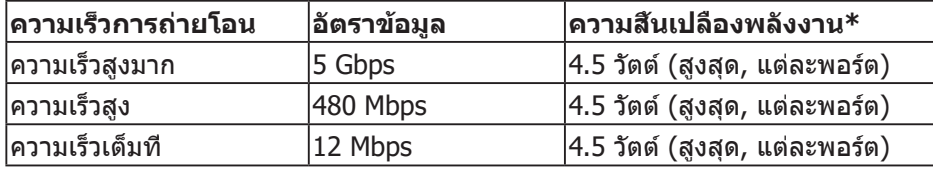

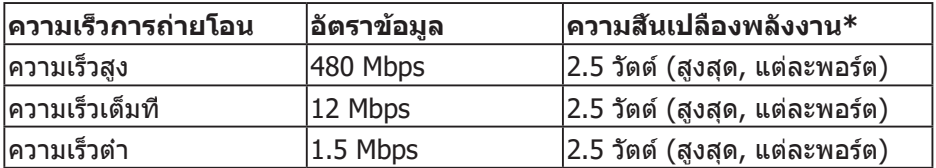

**ขั้วต่อต้นทาง USB 3.0**

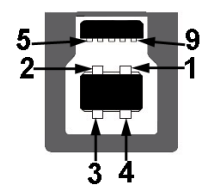

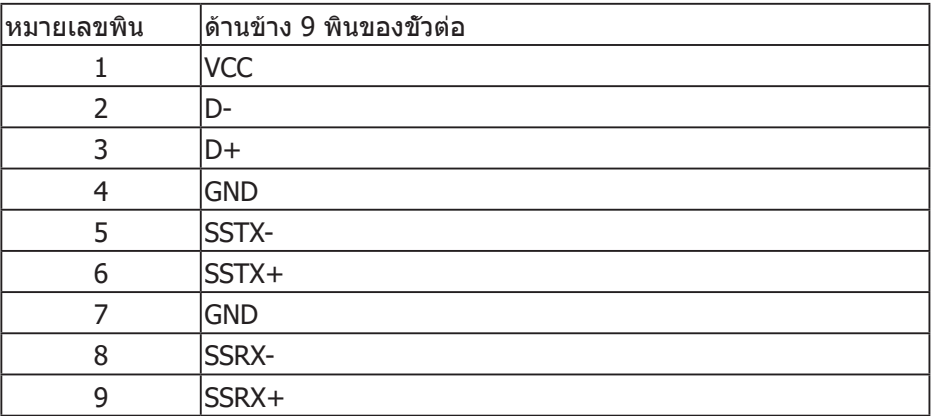

DELL

**ขั้วต่อปลายทาง USB 3.0**

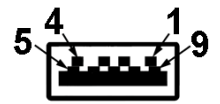

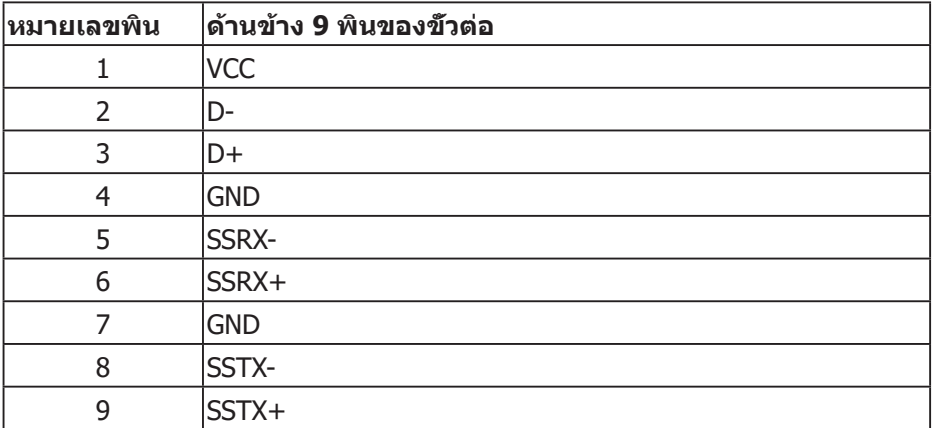

### **ขั้วต่อปลายทาง USB 2.0**

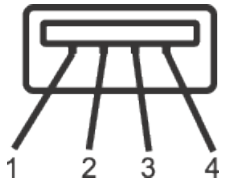

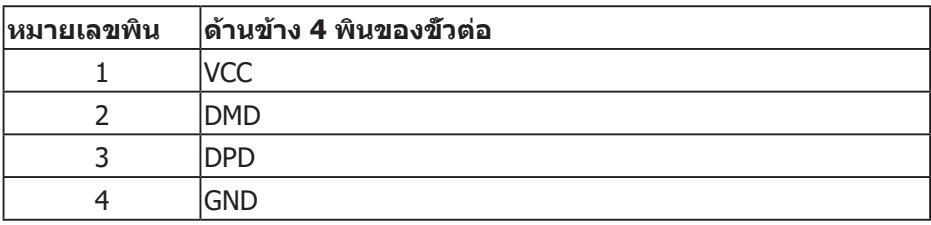

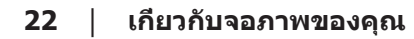

(dell

#### **พอร์ต USB**

- 1 x พอร์ทต้นทาง USB 3.0 ด้านล่าง
- 2 x พอร์ทปลายทาง USB 2.0 ด้านล่าง
- 2 x พอร์ทปลายทาง USB 3.0 ด้านข้าง
- **หมายเหตุ: ความสามารถของ USB 3.0 จำ เป็นต้องใช้คอมพิวเตอร์ที่มีความสามารถ USB 3.0**

**หมายเหตุ: อินเทอร์เฟซ USB ของจอภาพทำ งานเฉพาะเมื่อจอภาพเปิดอยู่ หรืออยู่ ในโหมดประหยัดพลังงานเท่านั้น หากคุณปิดจอภาพ แล้วเปิดขึ้นมาใหม่ อุปกรณ์ต่อ พ่วงที่ต่ออยู่อาจใช้เวลาสองสามวินาทีในการกลับมาทำ งานตามปกติ**

### <span id="page-23-0"></span>**ความสามารถพลักแอนด์เพลย์**

คุณสามารถติดตั้งจอภาพในระบบที่ใช้พลักแอนด์เพลย์ได้ จอภาพจะให้ข้อมูลการระบุ จอแสดงผลแบบขยาย (EDID) แก่คอมพิวเตอร์โดยอัตโนมัติโดยใช้โปรโตคอลช่องข้อมูล การแสดงผล (DDC) เพื่อที่ระบบจะสามารถกำ หนดค่าด้วยตัวเอง และปรับการตั้งค่าต่าง ๆ ของจอภาพได้อย่างเหมาะสมที่สุด การติดตั้งจอภาพส่วนใหญ่เป็นระบบอัตโนมัติ คุณสามารถเลือกการตั้งค่าที่แตกต่างกันได้ตามต้องการ สำ หรับข้อมูลเพิ่มเติมเกี่ยวกับการ เปลี่ยนการตั้งค่าจอภาพ โปรดดู [การใช้งานจอภาพ](#page-30-1).

### **นโยบายคุณภาพและพิกเซลของจอภาพ LCD**

ระหว่างกระบวนการผลิตจอภาพ LCD ไม่ได้เป็นเรื่องผิดปกติที่จะมีพิกเซลหนึ่งหรือหลาย พิกเซลค้างในสถานะที่ไม่เปลี่ยนแปลง ซึ่งมองเห็นได้ยาก และไม่ส่งผลกระทบต่อ คุณภาพการแสดงผล หรือความสามารถในการใช้งาน สำ หรับข้อมูลเพิ่มเติมเกี่ยว กับนโยบายคุณภาพและพิกเซลของจอภาพ Dell ให้ดูเว็บไซต์สนับสนุนของ Dell ที่ **[www.dell.com/support/monitors](http://www.dell.com/support/monitors)**

### **คำ แนะนำ ในการบำ รุงรักษา**

#### **การทำ ความสะอาดจอภาพของคุณ**

**คำ เตือน: ก่อนที่จะทำ ความสะอาดจอภาพ ให้ถอดปลั๊กไฟของจอภาพออก จากเต้าเสียบไฟฟ้าก่อน**

#### $\bigwedge$  ข้อควรระวัง: อ่านและทำตาม ขึ้นตอนเพื่อความปลอดภัย **ก่อนที่จะทำ ความสะอาด จอภาพ**

สำ หรับหลักปฏิบัติที่ดีที่สุด ให้ปฏิบัติตามคำ แนะนำ ในรายการด้านล่างในขณะที่แกะหีบห่อ ทำ ความสะอาด หรือจัดการกับจอภาพของคุณ:

- ในการทำความสะอาดหน้าจอของคุณ ให้ใช้ผ้าน่มที่สะอาด ชุบน้ำพอหมาดๆ เช็ด เบาๆ หากเป็นไปได้ ให้ใช้กระดาษทำ ความสะอาดหน้าจอแบบพิเศษ หรือสารละลาย ที่เหมาะสมสำ หรับสารเคลือบป้องกันไฟฟ้าสถิต อย่าใช้เบนซิน ทินเนอร์ แอมโมเนีย สารทำ ความสะอาดที่มีฤทธิ์กัดกร่อน หรืออากาศอัด
- ใช้ผ้าชบน้ำอ่นเปียกหมาด ๆ เพื่อทำความสะอาดจอภาพ หลีกเลียงการใช้ผงซักฟอก ทุกชนิด เนื่องจากผงซักฟอกจะทิ้งคราบไว้บนจอภาพ
- หากคุณสังเกตเห็นผงสีขาวเมื่อคุณแกะกล่องจอภาพของคุณ ให้ใช้ผ้าเช็ดออก
- จัดการจอภาพด้วยความระมัดระวัง เนื่องจากจอภาพที่มีสีเข้มอาจเป็นรอย และแสดง เนื้อสีขาวให้เห็นง่ายกว่าจอภาพที่มีสีอ่อน
- เพื่อรักษาคุณภาพบนจอภาพของคุณให้ดีที่สุด ให้ใช้สกรีนเซฟเวอร์ที่มีการ เปลี่ยนแปลงตลอดเวลา และปิดจอภาพเมื่อไม่ได้ใช้งาน

DØLL

## <span id="page-24-0"></span>**การตั้งค่าจอภาพ**

### **การต่อขาตั้ง**

**หมายเหตุ: ขาตั้งไม่ได้ต่ออยู่ เมื่อจอภาพถูกส่งมอบจากโรงงาน**

**หมายเหตุ: ใช้สำ หรับจอภาพที่มีขาตั้ง หากคุณซื้อขาตั้งของบริษัทอื่น โปรด ดูคู่มือการติดตั้งขาตั้งที่เกี่ยวข้องสำ หรับคำ แนะนำ ในการติดตั้ง**

การต่อขาตั้งจอภาพ

- **1.** ให้ปฏิบัติามคำ แนะนำ บนฝากล่องเพื่อนขาตั้งออกจากที่กันกระแทก
- **2.** เสียบบล็อคฐานของขาตั้งเข้าไปในช่องเสียบบาตั้งจนสุด
- **3.** ยกที่จับสกรูและขันตามเข็มนาฬิกา
- **4.** หลังจากขันสกรูจนแน่นแล้ว พับที่จับสกรูให้แนบไปกับช่องเก็บ

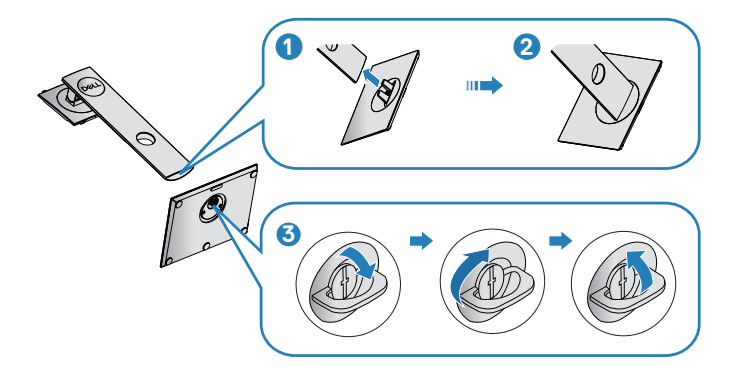

**5.** ยกฝาเพื่อเปิดบริเวณ VESA สำ หรับประกอบขาตั้ง

$$
\left[\text{PELL}\right]
$$

- **6.** ต่อส่วนประกอบขาตั้งเข้ากับจอภาพ
	- **a.** เสียบลิ้นสองอันที่ส่วนบนของขาตั้งเข้ากับร่องที่ด้านหลังของจอภาพ
	- **b.** กดขาตั้งลงจนกระทั่งล็อคเข้าที่

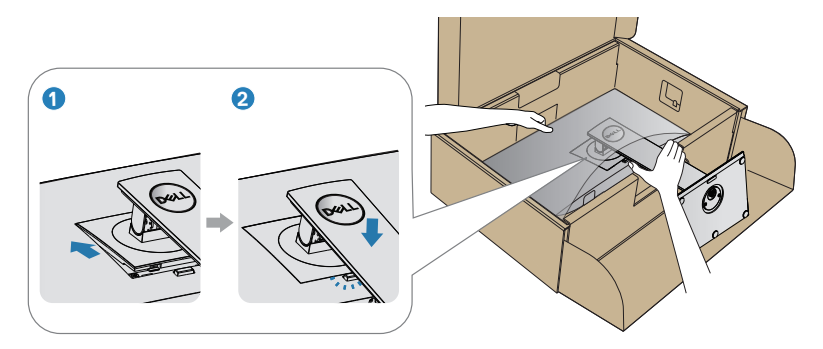

**7.** วางจอภาพในตำ แหน่งตั้งตรง

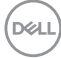

### <span id="page-26-0"></span>**การเชื่อมต่อจอภาพ**

- **คำ เตือน: ก่อนที่คุณจะเริ่มกระบวนการใดๆ ในส่วนนี้ ให้ทำ ตาม [ขั้นตอนเพื่อความปลอดภัย](#page-61-1)**
- **หมายเหตุ: อย่าเชื่อมต่ออสายเคเบิลทั้งหมดไปยังคอมพิวเตอร์ใน เวลาเดียวกัน แนะนำ ให้ร้อยสายเคเบิลผ่านสล็อตจัดการสายเคเบิล ก่อนที่คุณจะเชื่อมต่อสายเข้ากับจอภาพ**

ในการเชื่อมต่อจอภาพของคุณเข้ากับคอมพิวเตอร์:

- **1.** ปิดคอมพิวเตอร์ของคุณ และถอดปลั๊กไฟออก
- **2.** เชื่อมต่อสายเคเบิล DP จากจอภาพไปยังคอมพิวเตอร์

#### **การเชื่อมต่อสายเคเบิล DP และ USB 3.0**

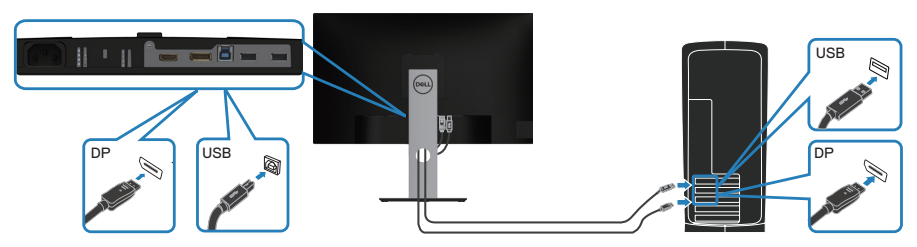

- **1.** เชื่อมต่อสายเคเบิล USB อัปสตรีม (มาพร้อมกับจอภาพของคุณ) เข้ากับพอร์ต USB 3.0 ที่เหมาะสมบนคอมพิวเตอร์ของคุณ (ให้ดู [มุมมองด้านล่าง](#page-11-1) สำ หรับรายละเอียด)
- **2.** เชื่อมต่ออุปกรณ์ต่อพ่วง USB 3.0 เข้ากับพอร์ตปลายทาง USB 3.0 บนจอภาพ
- **3.** เชื่อมต่อปลั๊กไฟจากคอมพิวเตอร์และจอภาพของคุณเข้ากับเต้าเสียบไฟฟ้าที่ผนัง

DØLI

### <span id="page-27-0"></span>**การจัดระเบียบสายเคเบิล**

ใช้สล็อตการจัดการสายเคเบิล เพื่อเดินสายเคเบิลที่เชื่อมต่อไปยังจอภาพของคุณ

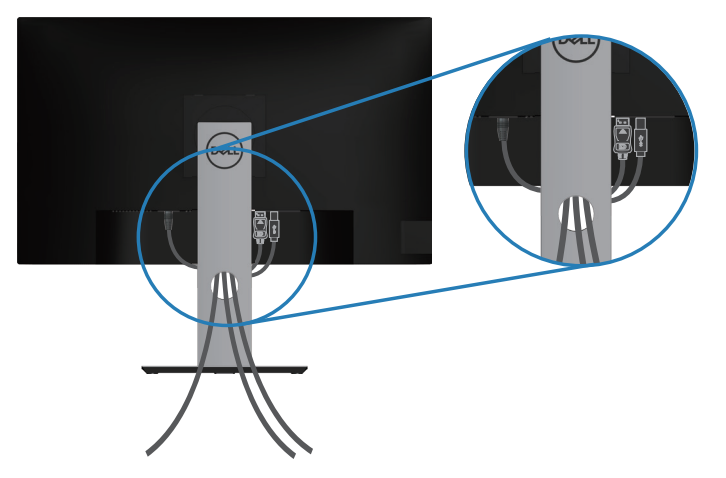

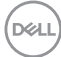

### <span id="page-28-1"></span><span id="page-28-0"></span>**การถอดขาตั้ง**

**หมายเหตุ: เพื่อป้องกันรอยขีดข่วนบนหน้าจอในขณะที่กำ ลังถอดขาตั้ง ให้แน่ใจว่าจอภาพวางอยู่บนพื้นผิวที่นุ่ม และสะอาด**

**หมายเหตุ: กระบวนการต่อไปนี้ใช้ได้เฉพาะสำ หรับขาตั้ง ซึ่งส่งมอบมาพร้อม กับจอภาพของคุณ ถ้าคุณกำ ลังเชื่อมต่อขาตั้งของบริษัทที่เป็นบุคคลที่สาม ให้ดูเอกสารที่มาพร้อมกับขาตั้ง**

ในถอดขาตั้งออก:

- **1.** วางจอภาพบนผ้าหรือเบาะที่นุ่ม
- **2.** กดปุ่มคลายขาตั้งค้างไว้
- **3.** ยกขาตั้งขึ้นและนำ ออกจากจอภาพ

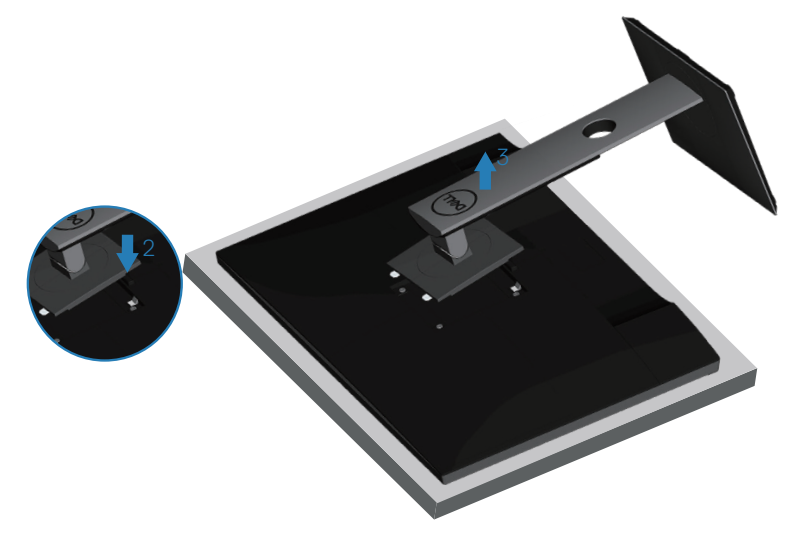

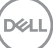

### <span id="page-29-0"></span>**การยึดผนัง (อุปกรณ์ซื้อเพิ่ม)**

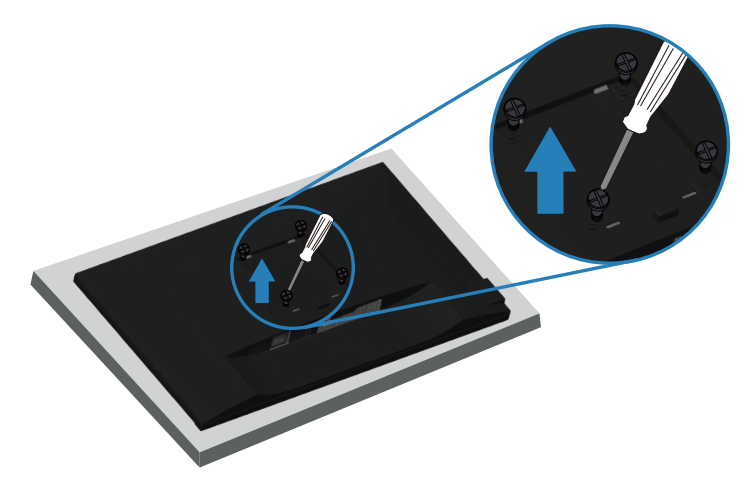

(ขนาดสกรู M4 x 10 มม.)

ดูเอกสารที่มาพร้อมกับชุดยึดผนัง VESA ที่ใช้กับจอภาพรุ่นนี้ได้

- **1.** วางนอนจอภาพบนผ้านุ่ม หรือเบาะไว้บริเวณขอบของโต๊ะ
- **2.** ถอดขาตั้งออก โปรดดู [การถอดขาตั้ง](#page-28-1) สำ หรับรายละเอียด
- **3.** ไขสกรู 4 ตัวที่ยึดแผงเข้ากับจอภาพออก
- **4.** ติดแผ่นยึดจากชุดยึดผนังเข้ากับจอภาพ
- **5.** ในการยึดจอภาพบนผนัง ให้ดูเอกสารที่มาพร้อมกับชุดยึดผนัง
- **หมายเหตุ: สำ หรับใช้เฉพาะกับแผ่นยึดติดผนังที่อยู่ในรายการ UL หรือ CSA หรือตามรายการ GS ซึ่งสามารถรับน้ำ หนัก/ภาระได้อย่างต่ำ 18.28 กก.**

**D**<sup></sup>

## <span id="page-30-1"></span><span id="page-30-0"></span>**การใช้งานจอภาพ**

### **การเปิดเครื่องจอภาพ**

กดปุ่ม เพื่อเปิดจอภาพ

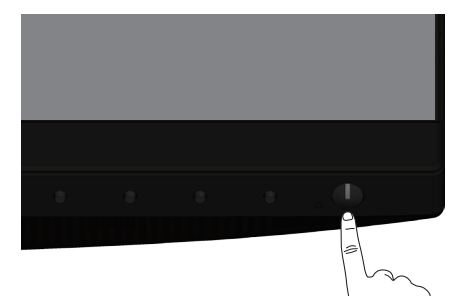

### **ตัวเลือกภาษา**

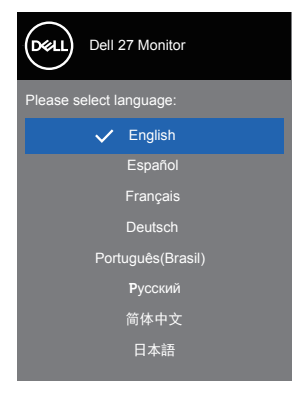

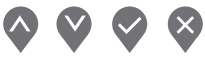

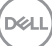

### <span id="page-31-1"></span><span id="page-31-0"></span>**การใช้ปุ่มควบคุม**

ใช้ปุ่มควบคุมที่ด้านหน้าของจอภาพ เพื่อปรับการตั้งค่าต่างๆ บนจอภาพของคุณ

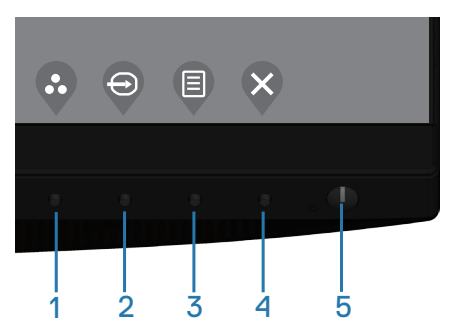

#### **ปุ่มควบคุม**

ตารางต่อไปนี้อธิบายปุ่มควบคุมต่าง ๆ

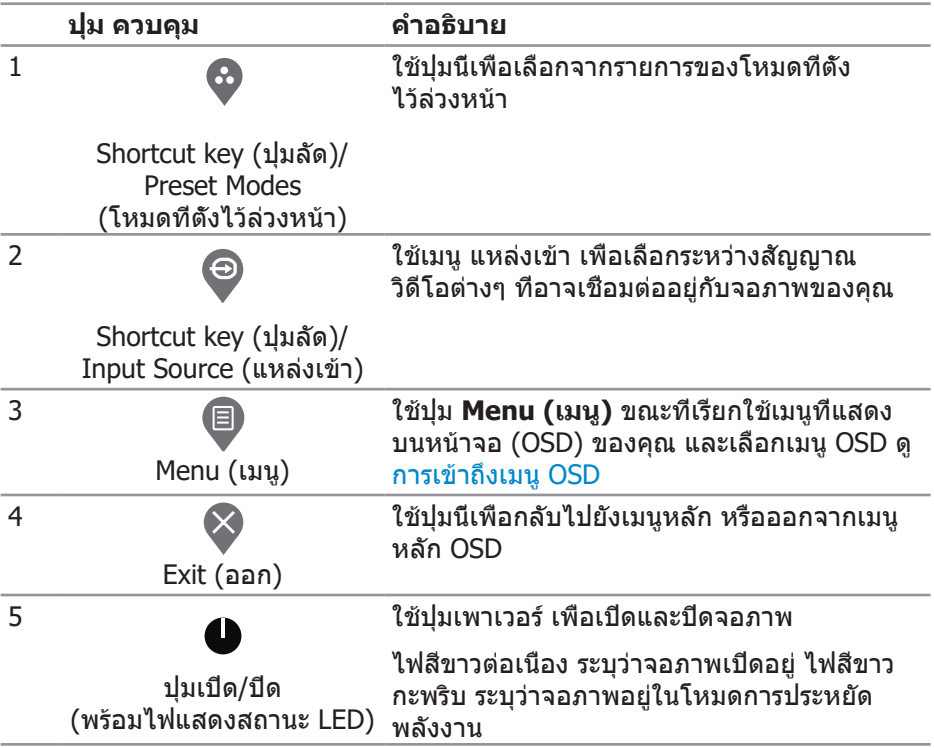

(dell

### <span id="page-32-0"></span>**ตัวควบคุมบน OSD**

ใช้ปุ่มที่ด้านหน้าของจอภาพเพื่อปรับการตั้งค่าต่าง ๆ ของภาพ

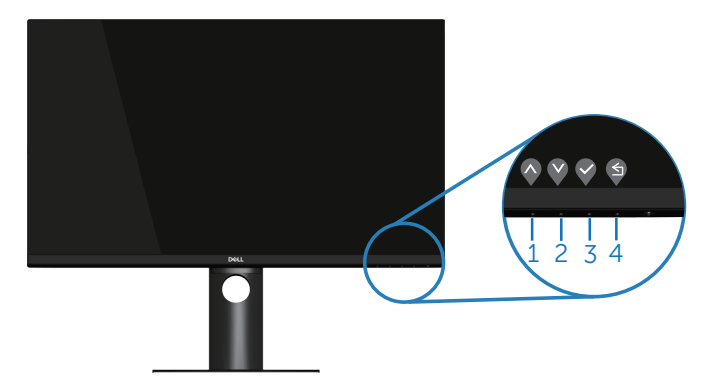

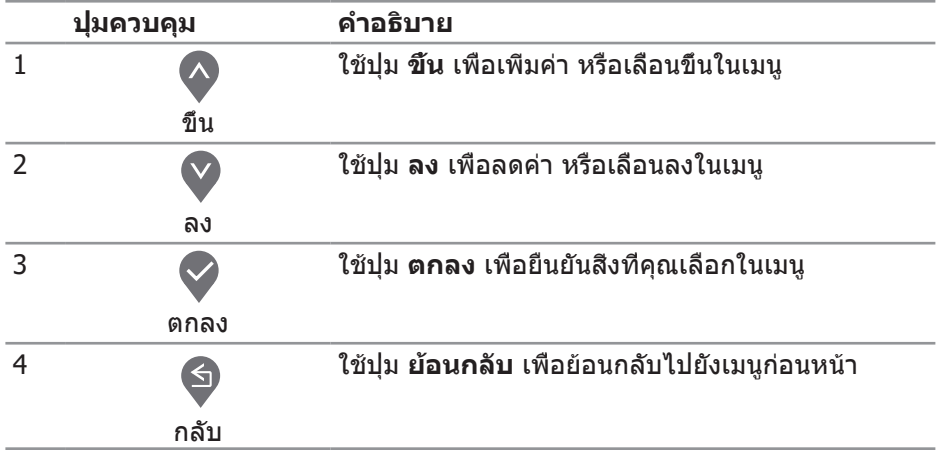

DELL

### <span id="page-33-0"></span>**การใช้เมนูที่แสดงบนหน้าจอ (OSD)**

#### <span id="page-33-1"></span>**การเข้าถึงเมนู OSD**

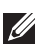

**หมายเหตุ: การเปลี่ยนแปลงใดๆ ที่คุณทำ จะถูกบันทึกโดยอัตโนมัติ เมื่อคุณเคลื่อนที่ไปยังเมนูอื่น, ออกจากเมนู OSD หรือรอจนกระทั่งเมนู OSD ปิดไปโดยอัตโนมัติ**

**1.** กดปุ่ม เพื่อแสดงเมนูหลัก OSD

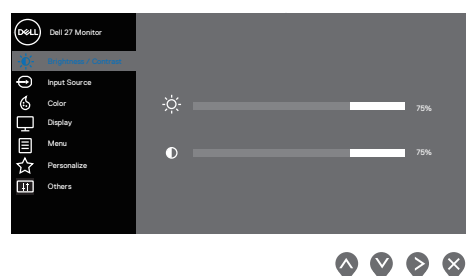

- **2. กดปุ่ม ❤ และ ❤ เพื่อเลื่อนระหว่างตัวเลือกการตั<sub>้</sub>งค่าต่าง ๆ ในขณะที่คุณเลื่อนจาก** ไอคอนหนึ่งไปยังอีกไอคอนหนึ่ง ตัวเลือกจะถูกไฮไลต์
- **3.** กดปุ่ม หรือ หรือ หนึ่งครั้งเพื่อเปิดใช้งานตัวเลือกที่ถูกไฮไลต์
- **4.** กดปุ่ม และ เพื่อเลือกพารามิเตอร์ที่ต้องการ
- **5. กดปุ่ม � และ จากนั<sub>้</sub>นใช้ปุ่ม � และ ❤ ตามตัวแสดงสถานะบนเมน เพื่อทำการ** เปลี่ยนแปลง
- **6. เลือก ♥ เพื่อกลับไปยังเมนูก่อนหน้า หรือ ♥ เพื่อยอมรับ และกลับไปยังเมนูก่อน** หน้า

**D**&LI

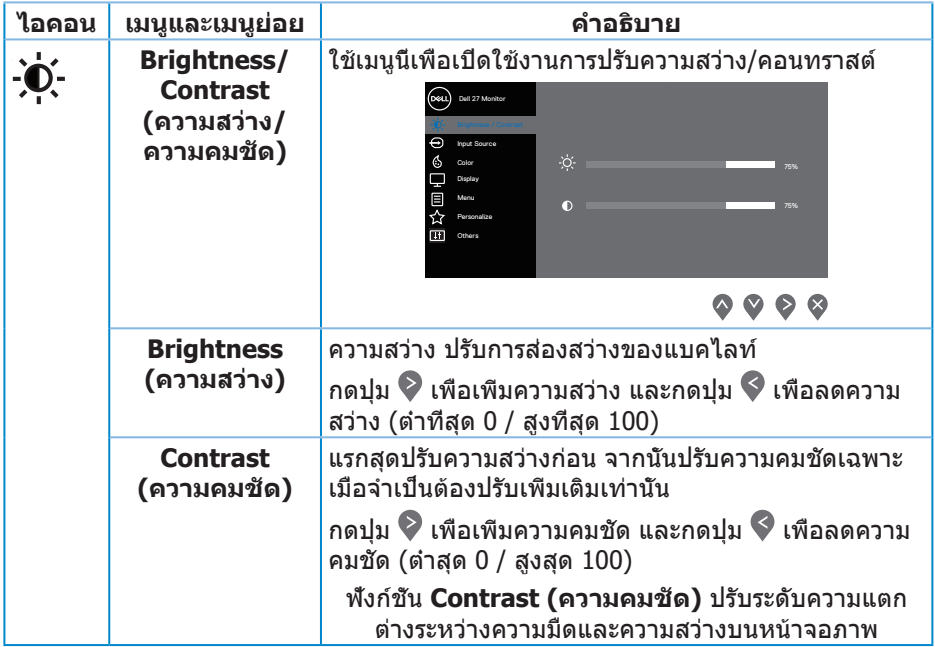

<span id="page-35-0"></span>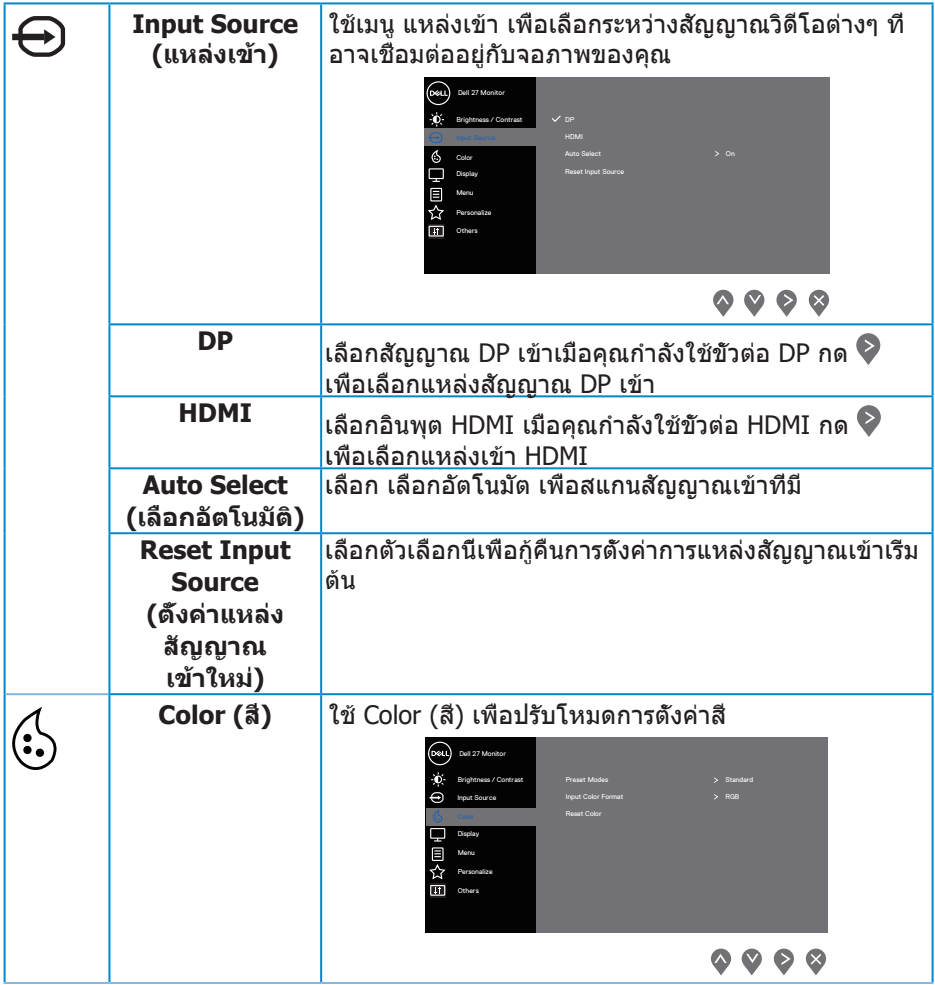

 $(\text{bell})$ 

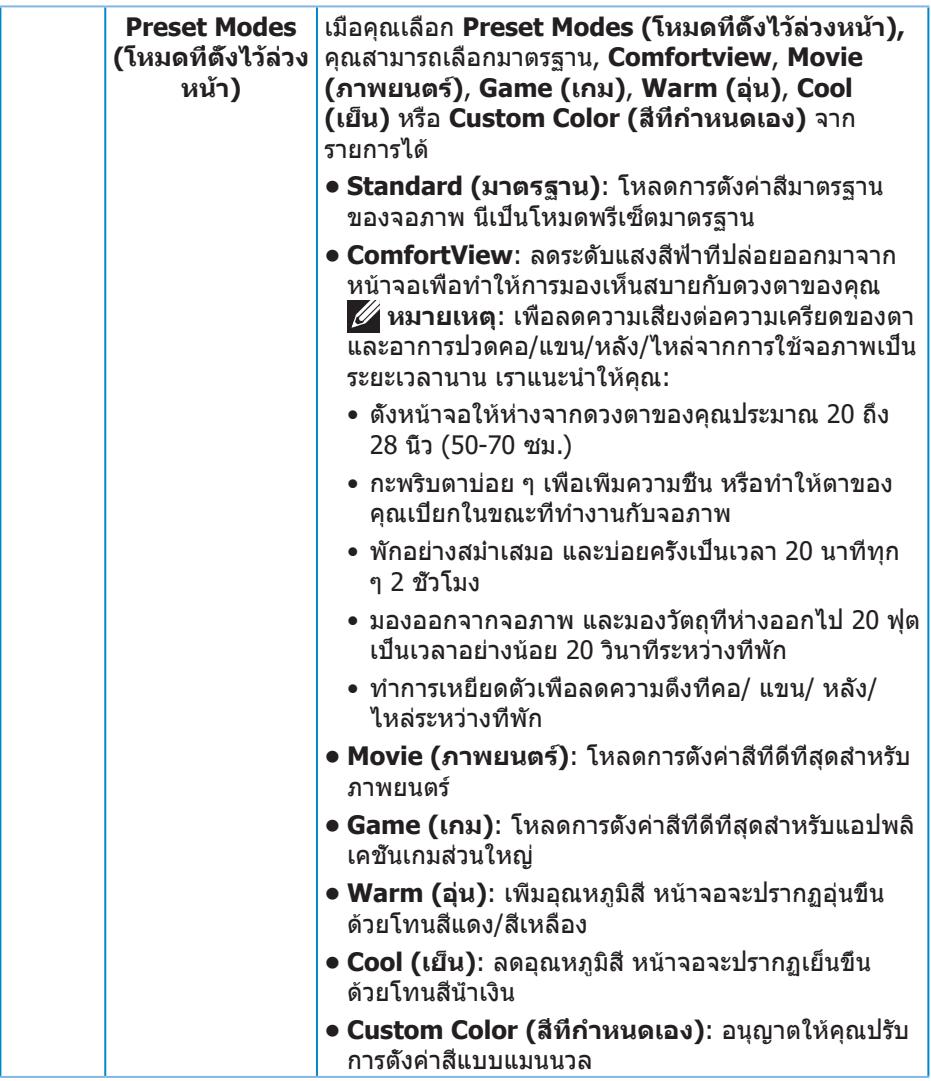

 $($ DELL

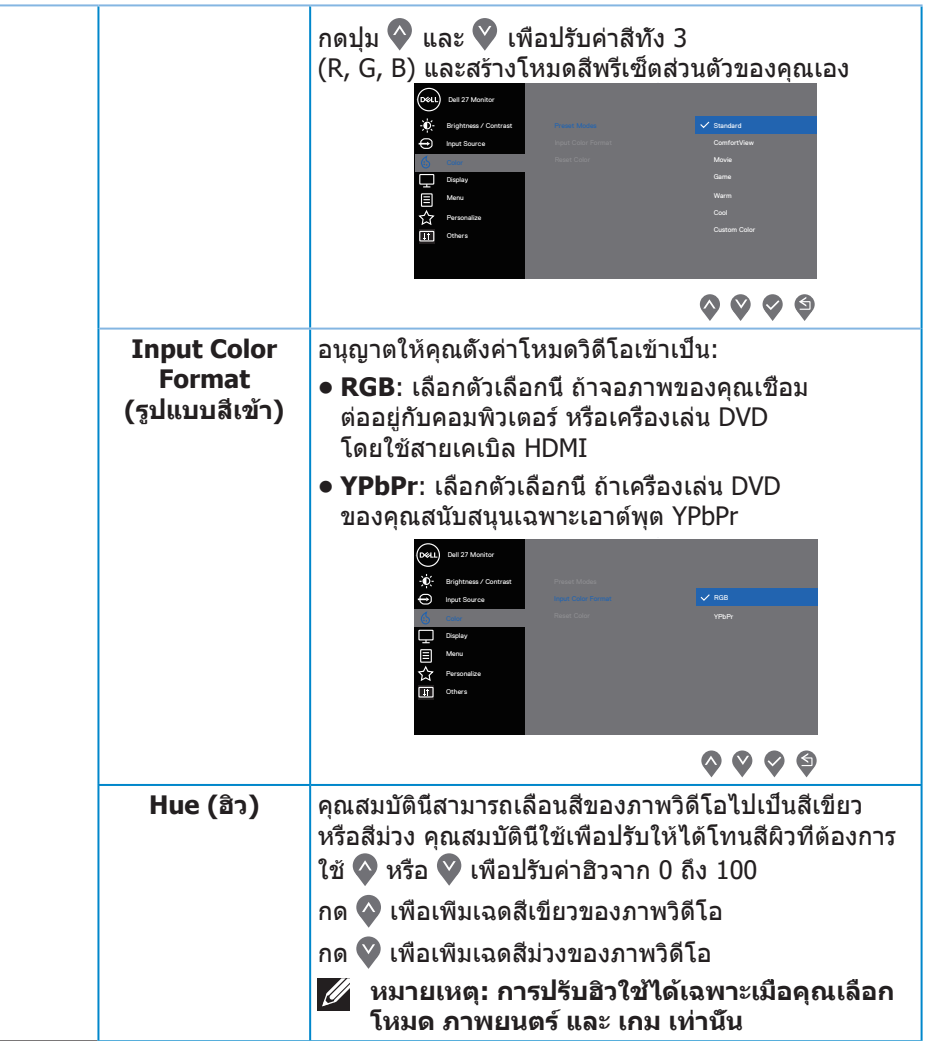

 $($ DELL

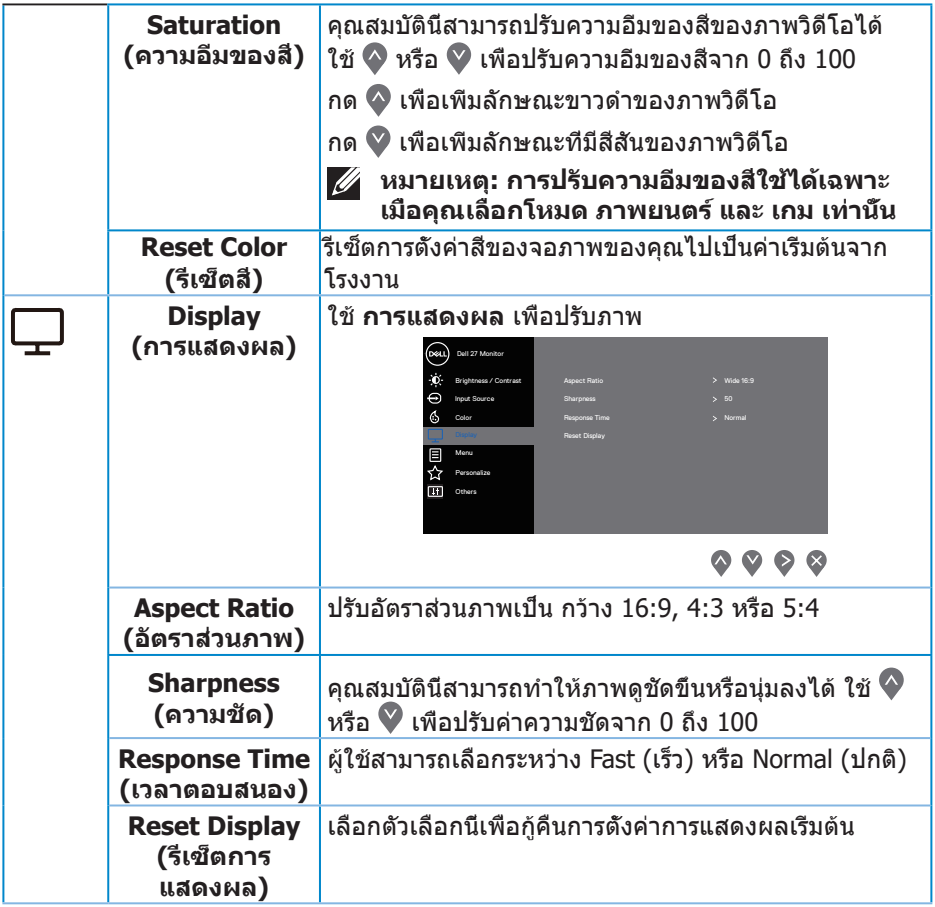

 $($ DELL

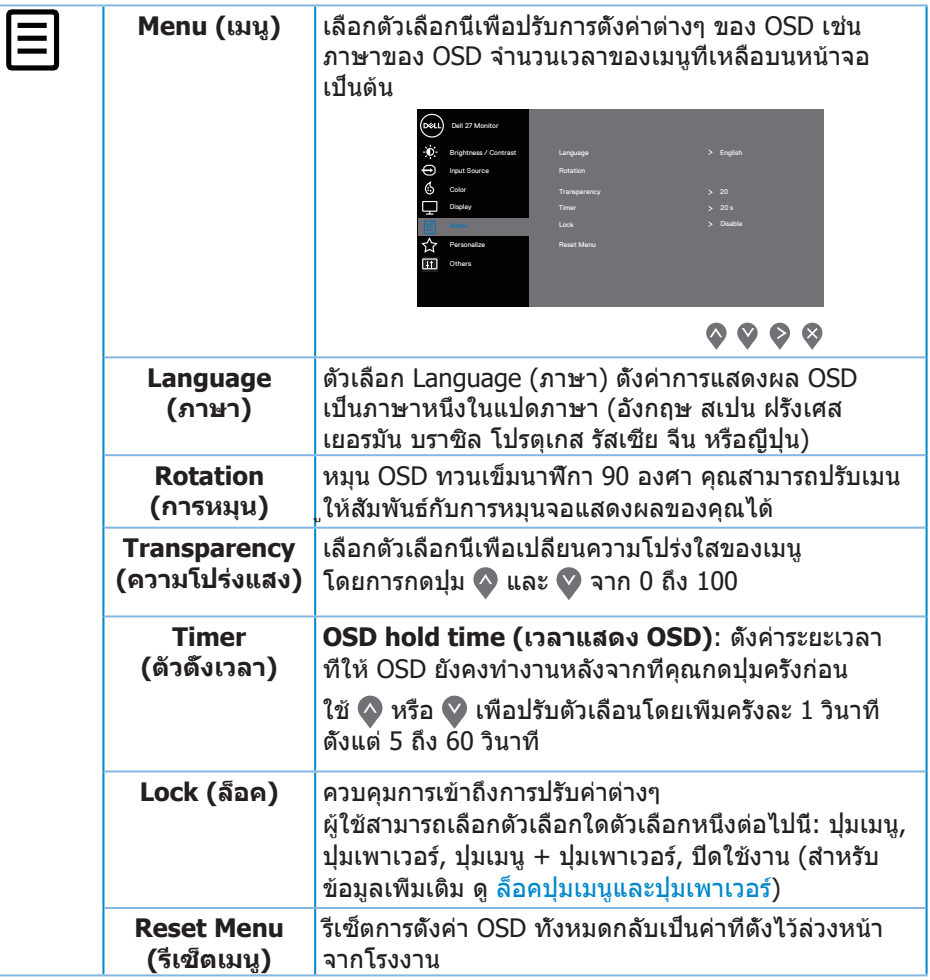

 $\overline{(\text{Delta})}$ 

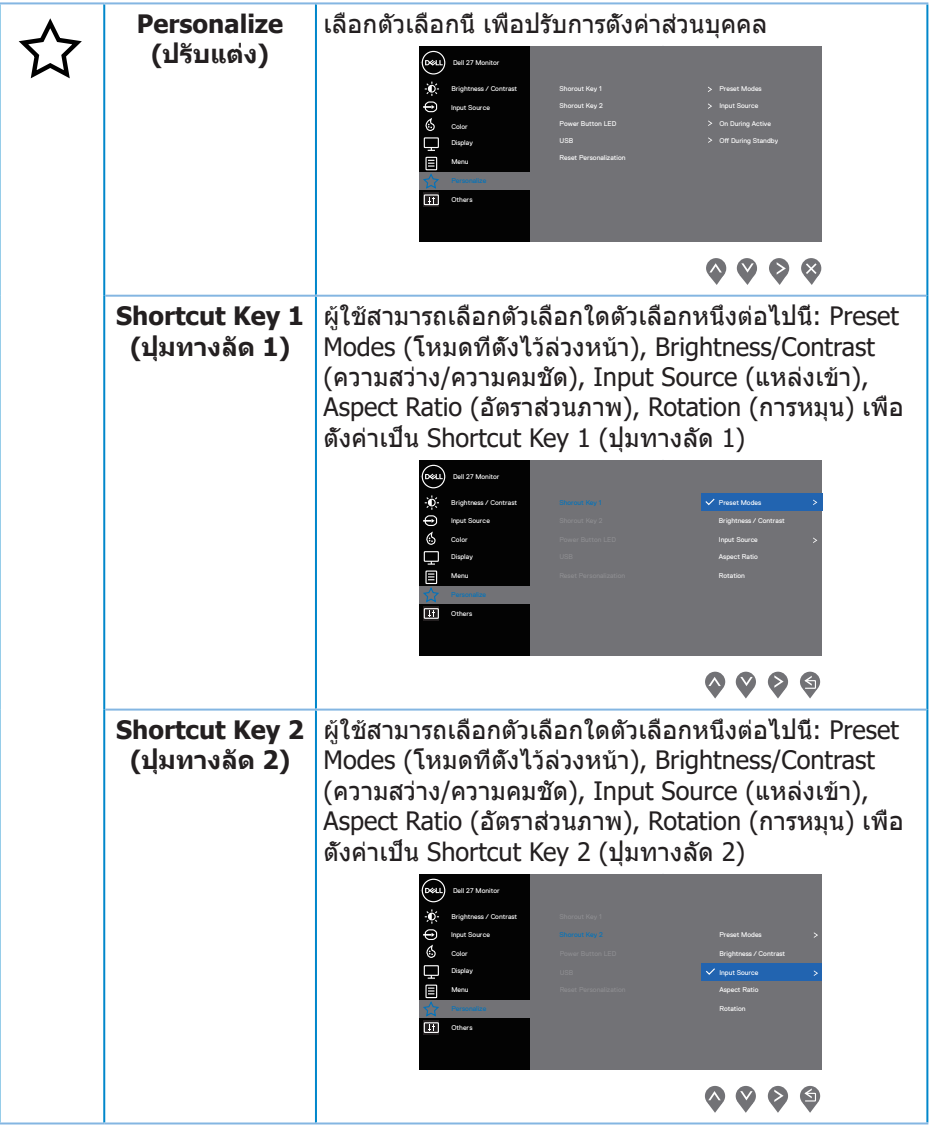

 $($ DELL

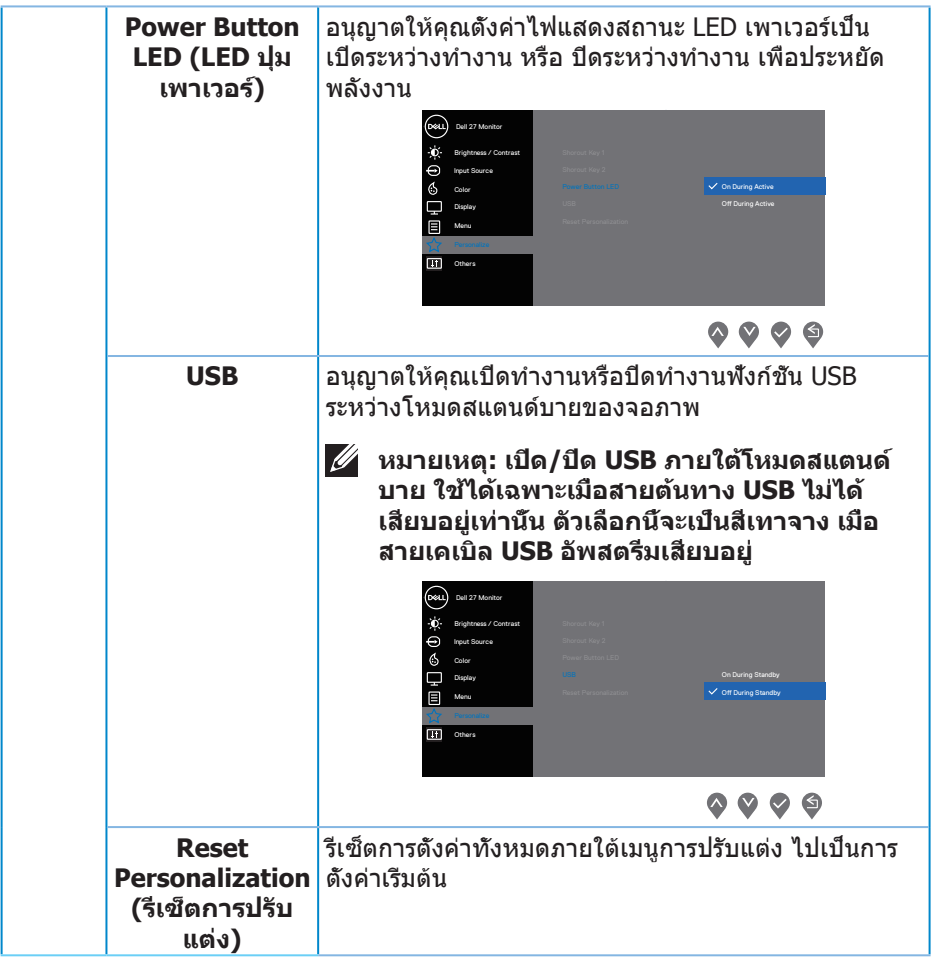

 $(DEIL)$ 

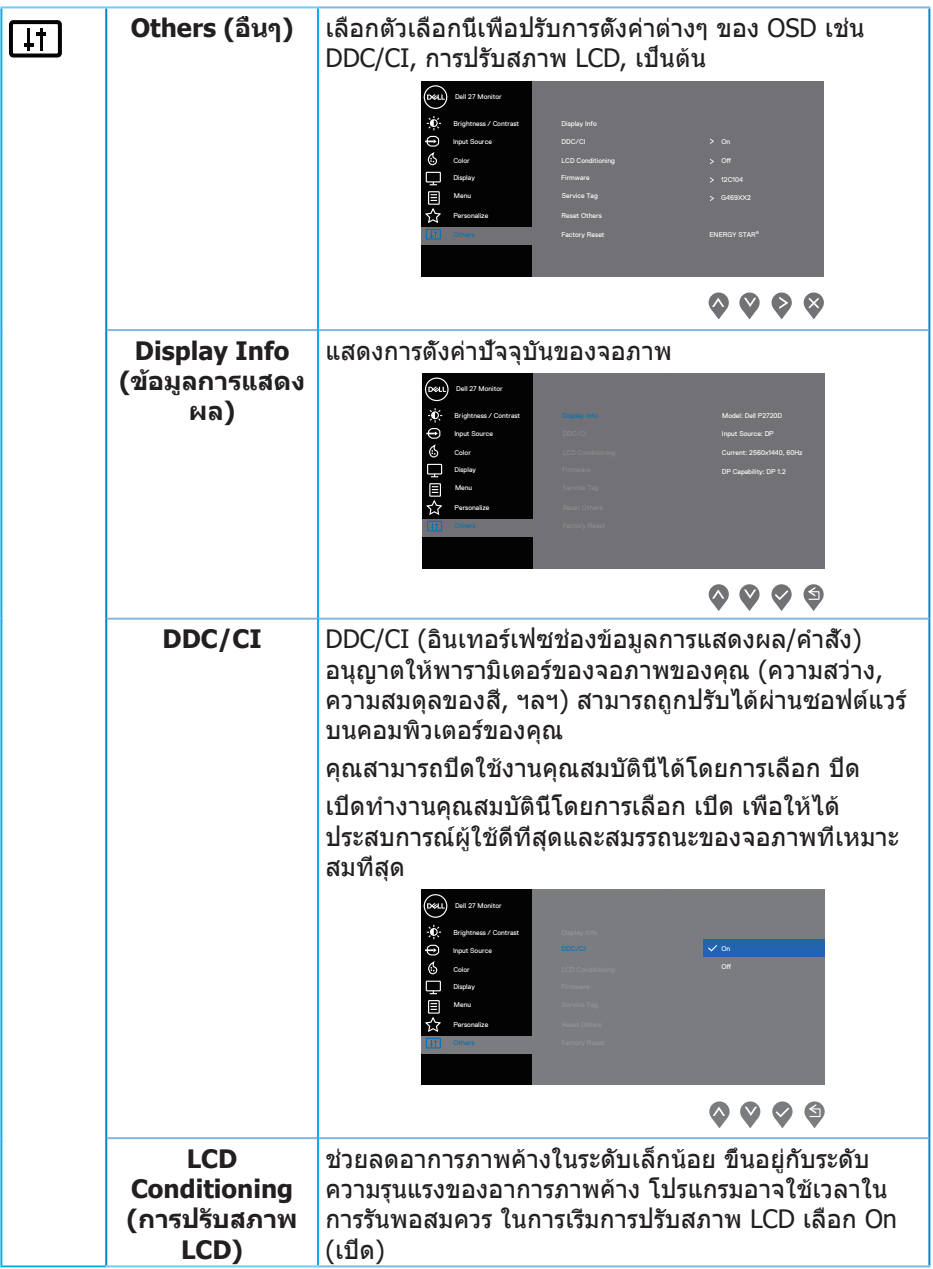

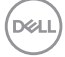

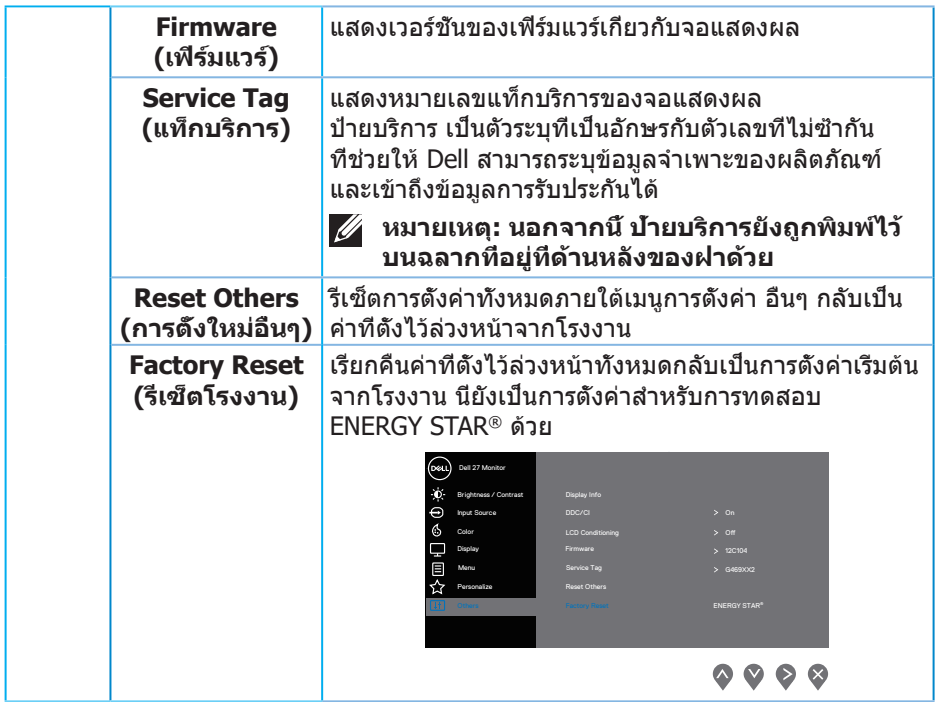

 $(\mathsf{DCL})$ 

**หมายเหตุ: จอภาพนี้มีคุณสมบัติในตัวเพื่อปรับเทียบความสว่างอัตโนมัติ เพื่อชดเชยสำ หรับ LED ที่ใช้มานานแล้ว**

### <span id="page-44-1"></span><span id="page-44-0"></span>**ล็อคปุ่มเมนูและปุ่มเพาเวอร์**

ควบคุมการเข้าถึงการปรับค่าต่างๆ

การตั้งค่าเริ่มต้นของ ล็อคปุ่มเมนูและปุ่มเพาเวอร์ คือ Disable (ปิดใช้งาน)

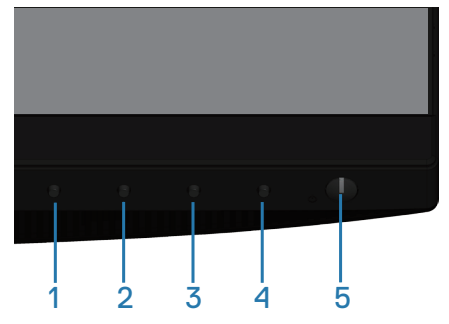

ในการเข้าสู่เมนูล็อค: กดปุ่มออกค้างไว้ (ปุ่ม 4) เป็นเวลา 4 วินาที เพื่อแสดงเมนู ล็อค (เมื่อเมนู และปุ่มเพาเวอร์ไม่ได้ล็อค), เมนู ล็อค จะปรากฏขึ้น และแสดงอยู่ที่มุมขวาล่าง ของหน้าจอแสดงผล

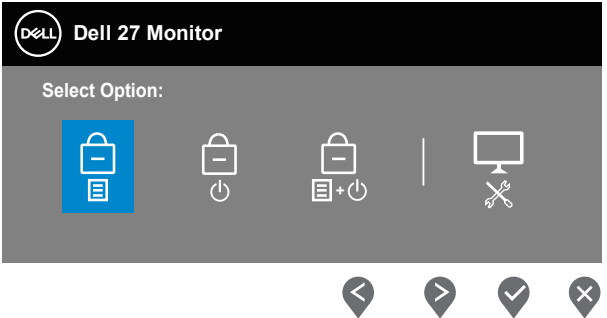

ในการเข้าสู่เมนูปลดล็อค: กดปุ่มออกค้างไว้ (ปุ่ม 4) เป็นเวลา 4 วินาที เพื่อแสดงเมนู ล็อค (เมื่อปุ่มเมนู และปุ่มเพาเวอร์ถูกล็อค), เมนู ปลดล็อค จะปรากฏขึ้น และแสดงอยู่ที่ มุมขวาล่างของหน้าจอแสดงผล

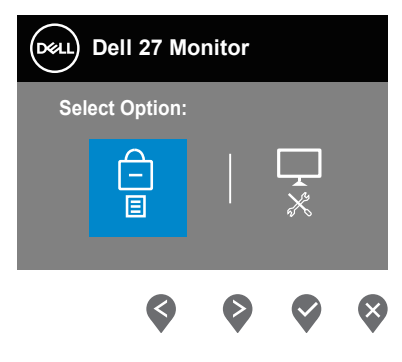

DØLI

มีระดับของการล็อค 3 ระดับ

|               | Menu (เมนู)                                                 | คำอธิบาย                                                                                                    |
|---------------|-------------------------------------------------------------|----------------------------------------------------------------------------------------------------|
| 1             | Menu Buttons<br>(ปุ่มเมนู)<br>Ε                             | เมื่อเลือก "Menu Buttons (ปุ่มเมนู)" จะไม่อนุญาตให้ผู้<br>ใช้ปรับค่าต่างๆ ทุกปุ่มจะถูกล็อค ยกเว้นปุ่มเพาเวอร์                 |
| $\mathcal{P}$ | Power Button<br>(ปุ่มเพาเวอร์)                              | เมื่อเลือก "Power Button (ปุ่มเพาเวอร์)″ ผู้ใช้จะไม่<br>สามารถปิดเครืองจอแสดงผลผ่านปุ่มเพาเวอร์ได้                            |
| 3             | Menu + Power<br><b>Buttons</b><br>$(1 u + u$ าเวอร์)<br>目+の | เมื่อเลือก "Menu + Power Buttons (ปุ่มเมนู + ปุ่มเพา<br>เวอร์)″ จะไม่อนุญาตให้ผู้ใช้ปรับค่าต่างๆ และปุ่มเพาเวอร์<br>จะถูกล็อค |
| 4             | การวินิจฉัยในตัว                                            | โปรดดู การวินิจฉัยในตัว สำหรับข้อมูลเพีมเติม                                                                                  |

#### **หมายเหตุ: ในการเข้าไปยังเมนู ล็อค หรือ ปลดล็อค – กดปุ่มออกค้างไว้ (ปุ่ม 4) เป็นเวลา 4 วินาที**

ไอคอน จะปรากฏที่กึ่งกลางหน้าจอแสดงผล เมื่ออยู่ในเงื่อนไขต่อไปนี้ ซึ่ง หมายความว่าปุ่มเมนู และปุ่มเพาเวอร์อยู่ในสถานะล็อค

- **1.** กดปุ่มขึ้น (ปุ่ม 1), ปุ่มลง (ปุ่ม 2), ปุ่มเมนู (ปุ่ม 3) หรือปุ่มออก (ปุ่ม 4) เมื่ออยู่ใน สถานะล็อค "Menu Buttons" (ปุ่มเมนู)
- **2.** กดปุ่มเพาเวอร์ (ปุ่ม 5) เมื่ออยู่ในสถานะล็อค "Power Button" (ปุ่มเพาเวอร์)
- **3.** กดปุ่มใด ๆ บนจอภาพ เมื่ออยู่ในสถานะล็อค "Menu + Power Buttons" (ปุ่มเมนู + ปุ่มเพาเวอร์)

เมื่อปุ่มเมนู และปุ่มเพาเวอร์อยู่ในสถานะล็อค กดปุ่มออกค้างไว้ (ปุ่ม 4) เป็นเวลา 4 วินาที เพื่อเข้าสู่เมนู ปลดล็อค

ี จากนั<sub>้</sub>นเลือกและใช้ไอคอนปลดล็อค <mark>ใา</mark> เพื่อคลายการล็อคปุ่มเมนูและปุ่มเพาเวอร์

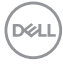

### <span id="page-46-0"></span>**ข้อความเตือน OSD**

เมื่อจอภาพไม่สนับสนุนความละเอียดในการแสดงผล ข้อความต่อไปนี้จะปรากฏขึ้น:

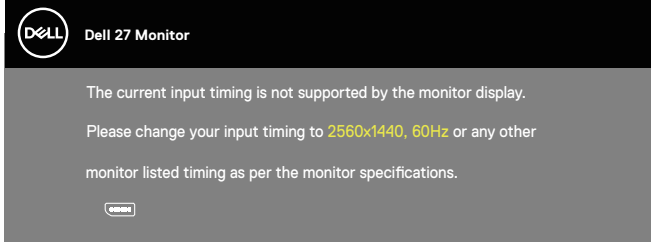

นี่หมายความว่าจอภาพไม่สามารถซิงโครไนซ์กับสัญญาณที่กำ ลังได้รับจากคอมพิวเตอร์ ดู ข้อมูลจำ [เพาะของจอภาพ](#page-12-1) สำ หรับช่วงความถี่แนวนอนและแนวตั้งที่สามารถใช้งานได้ โดยจอภาพนี้ โหมดที่แนะนำ คือ 2560 x 1440

ก่อนที่ฟังก์ชั่น **DDC/CI** จะถูกปิดทำ งาน ข้อความต่อไปนี้จะแสดงขึ้น:

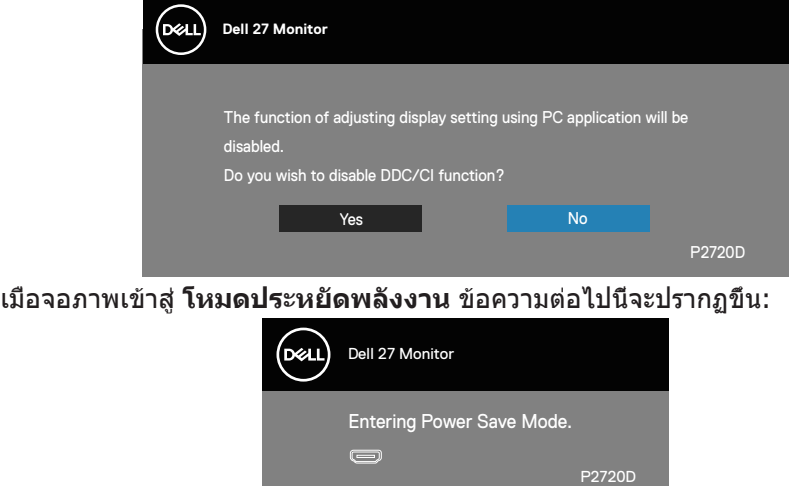

ถ้าคุณกดปุ่มใดๆ นอกเหนือจากปุ่มเพาเวอร์ ข้อความต่อไปนี้จะปรากฏขึ้น โดยขึ้นอยู่กับ อินพุตที่เลือก:

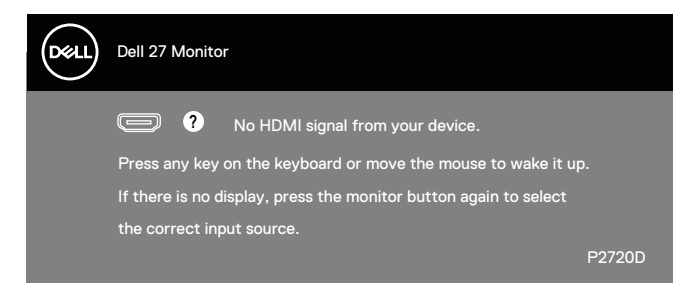

ถ้าสายเคเบิล HDMI หรือ DP ไม่ได้เชื่อมต่ออยู่, กล่องโต้ตอบแบบลอยที่แสดงด้านล่าง จะปรากฏขึ้น จอภาพจะเข้าสู่ โหมดประหยัดพลังงานหลังจาก 4 นาที ถ้าถูกปล่อยทิ้งไว้ ที่สถานะนี้

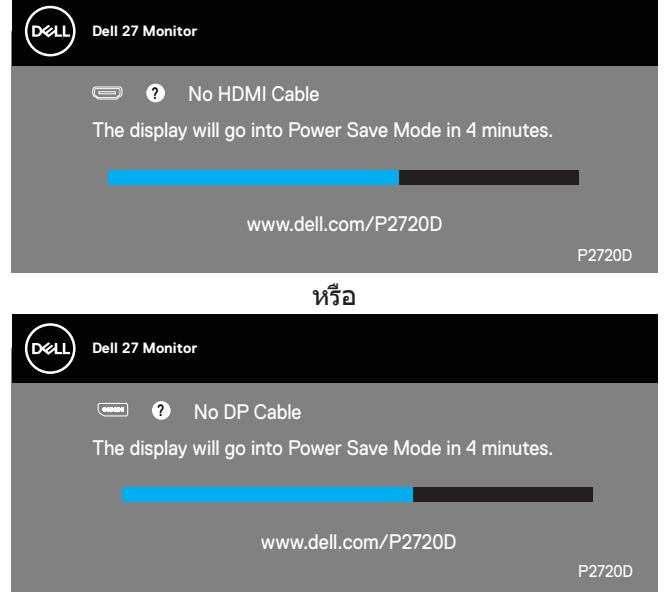

OSD จะทำ งานเฉพาะในโหมด การทำ งานปกติ เท่านั้น เมื่อกดปุ่มใด ๆ ในโหมดที่ไม่ แอกทีฟ ข้อความต่อไปนี้จะแสดงขึ้นมา:

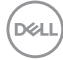

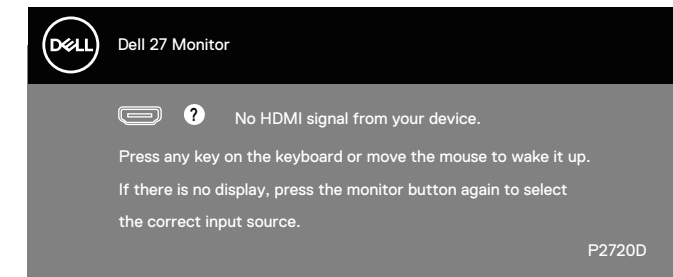

เปิดใช้งานคอมพิวเตอร์และจอภาพเพื่อเข้าถึง OSD

โปรดดู [การแก้ไขปัญหา](#page-54-1) สำ หรับข้อมูลเพิ่มเติม

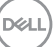

### <span id="page-49-0"></span>**การตั้งค่าจอภาพ**

#### **การตั้งค่าความละเอียดสูงสุด**

ในการตั้งค่าความละเอียดสูงสำ หรับจอภาพ:

ใน Windows 7, Windows 8, Windows 8.1 และ Windows 10:

- **1.** สำ หรับ Windows 8 และ Windows 8.1 ให้เลือกเดสก์ทอปไทล์เพื่อสลับไป เป็นเดสก์ทอปแบบคลาสสิก
- **2.** คลิกขวาบนเดสก์ทอป และคลิก **Screen Resolution (ความละเอียดหน้าจอ)**
- **3.** คลิกรายการแบบดึงลงของความละเอียดหน้าจอ และเลือก **2560 x 1440**
- **4.** คลิก **OK (ตกลง)**

หากคุณไม่เห็นตัวเลือก **2560 x 1440** คุณอาจต้องอัพเดตไดรเวอร์กราฟฟิกของคุณ ให้ทำ หนึ่งในกระบวนการต่อไปนี้ให้สมบูรณ์ โดยขึ้นอยู่กับคอมพิวเตอร์ของคุณ หากคุณมีคอมพิวเตอร์เดสก์ทอปหรือคอมพิวเตอร์พกพา Dell

• ไปที่ **[www.dell.com/support](http://www.dell.com/support)**, ป้อนแท็กบริการของคอมพิวเตอร์ของคุณ และ ดาวน์โหลดไดรเวอร์ล่าสุดสำ หรับกราฟฟิกการ์ดของคุณ

หากคุณใช้คอมพิวเตอร์ (พกพาหรือเดสก์ทอป) ที่ไม่ใช่ Dell:

- ไปที่เว็บไซต์สนับสนุนสำ หรับคอมพิวเตอร์ของคุณ และดาวน์โหลดไดรเวอร์ กราฟฟิกล่าสุด
- ไปที่เว็บไซต์กราฟฟิกการ์ดของคุณ และดาวน์โหลดไดรเวอร์กราฟฟิกล่าสุด

#### **หากคุณมีคอมพิวเตอร์เดสก์ทอป Dell หรือคอมพิวเตอร์พกพา Dell ที่สามารถ เข้าถึงอินเทอร์เน็ตได้**

- ไปที่ **www.dell.com/support** ป้อนแท็กบริการของคุณ และดาวน์โหลด ไดรเวอร์ล่าสุดสำ หรับกราฟฟิกการ์ดของคุณ
- **5.** หลังจากที่ติดตั้งไดรเวอร์สำ หรับกราฟฟิกอะแดปเตอร์ของคุณ ให้พยายามตั้งค่าความละเอียดเป็น **2560 x 1440** อีกครั้ง
- **หมายเหตุ: ถ้าคุณไม่สามารถตั้งค่าความละเอียดเป็น 2560 x 1440, โปรดติดต่อ Dell เพื่อสอบถามเกี่ยวกับกราฟฟิกอะแดปเตอร์ที่สนับสนุน ความละเอียดเหล่านี้**

#### <span id="page-50-0"></span>**ถ้าคุณมีคอมพิวเตอร์เดสก์ทอป, คอมพิวเตอร์พกพา หรือกราฟฟิกการ์ดที่ไม่ใช่ ยี่ห้อ Dell**

ใน Windows 7, Windows 8, Windows 8.1 และ Windows 10:

- **1.** สำ หรับ Windows 8 และ Windows 8.1 ให้เลือกเดสก์ทอปไทล์เพื่อสลับไปเป็น เดสก์ทอปแบบคลาสสิก
- **2.** คลิกขวาบนเดสก์ทอป และคลิก **Personalization (การปรับแต่ง)**
- **3.** คลิก **Change Display Settings (เปลี่ยนการตั้งค่าการแสดงผล)**
- **4.** คลิก **Advanced Settings (การตั้งค่าขั้นสูง)**
- **5.** ระบุผู้จำ หน่ายกราฟฟิกคอนโทรลเลอร์ของคุณจากคำ อธิบายที่ด้านบนของหน้าต่าง (เช่น NVIDIA, ATI, Intel, ฯลฯ)
- **6.** โปรดดูจากเว็บไซต์ของผู้จำ หน่ายกราฟฟิกการ์ดสำ หรับไดรเวอร์ที่อัปเดต (ตัวอย่างเช่น **[www.ATI.com](http://www.ATI.com)** หรือ **[www.AMD.com](http://www.NVIDIA.com)**)
- **7.** หลังจากที่ติดตั้งไดรเวอร์สำ หรับกราฟฟิกอะแดปเตอร์ของคุณ ให้พยายามตั้งค่า ความละเอียดเป็น **2560 x 1440** อีกครั้ง

### <span id="page-51-0"></span>**การใช้การเอียง การพลิก และการยืดแนวตั้ง**

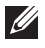

**หมายเหตุ: ค่าเหล่านี้ใช้ได้กับขาตั้งที่มาพร้อมกับจอภาพของคุณ ในการตั้งค่าด้วยขาตั้งอื่นๆ ให้ดูเอกสารที่มาพร้อมกับขาตั้ง**

#### **การเอียง การพลิก**

ในขณะที่ขาตั้งต่ออยู่กับจอภาพ คุณสามารถเอียงและพลิกจอภาพไปเป็นมุมการ รับชมที่สบายที่สุด

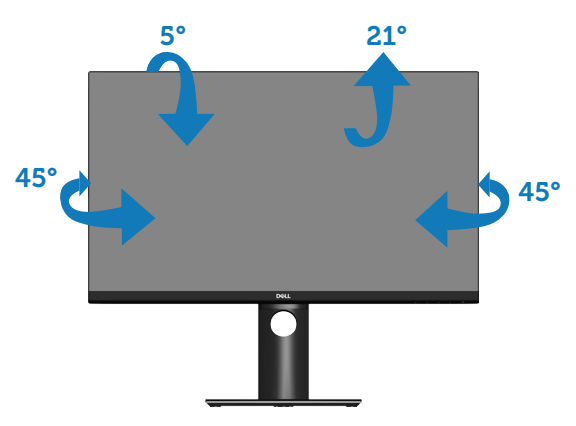

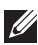

**หมายเหตุ: ขาตั้งไม่ได้ต่ออยู่ เมื่อจอภาพถูกส่งมอบจากโรงงาน**

### <span id="page-51-1"></span>**การยืดแนวตั้ง**

**หมายเหตุ: ขาตั้งสามารถยืดในแนวตั้งได้สูงถึง 130 มม.**

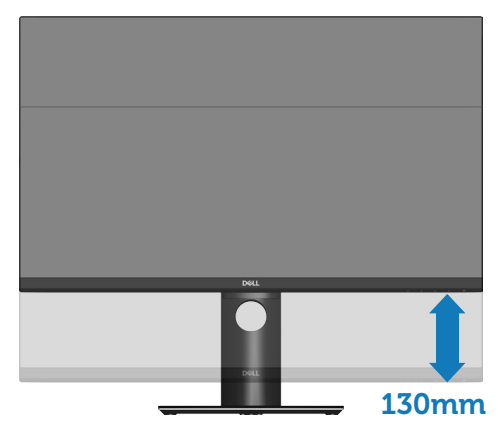

#### <span id="page-52-0"></span>**การหมุนจอภาพ**

ก่อนที่คุณจะหมุนจอภาพ ควรยืดจอภาพของคุณในแนวตั้งให้สุด [\(การยืดแนวตั้ง](#page-51-1)) และปรับให้ตั้งตรง เพื่อหลีกเลี่ยงไม่ให้ชนขอบล่างของจอภาพ

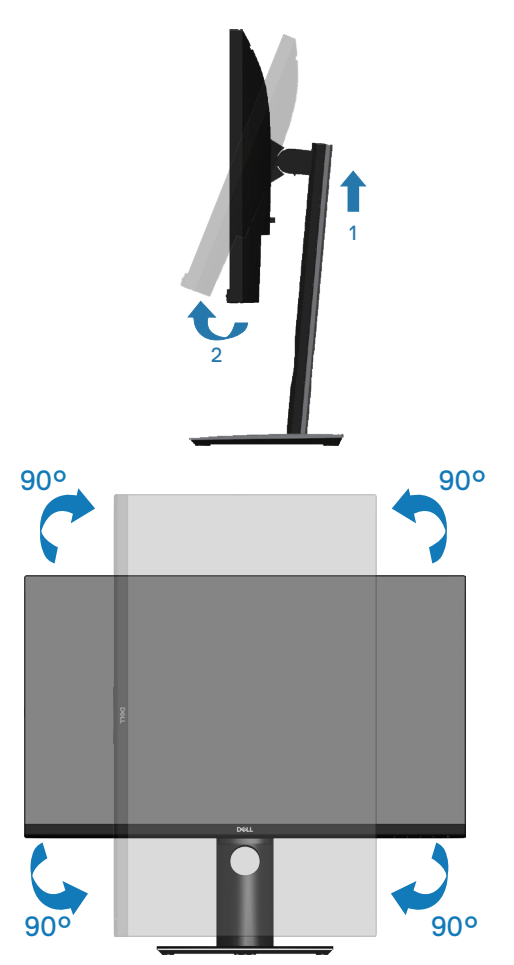

**หมายเหตุ: ในการใช้ฟังก์ชั่นการหมุนการแสดงผล (มุมมองแนวนอนและ แนวตั้ง) กับคอมพิวเตอร์ Dell ของคุณ คุณจำ เป็นต้องมีไดรเวอร์กราฟฟิก ที่อัปเดต ซึ่งไม่ได้ให้มาพร้อมกับจอภาพนี้ ในการดาวน์โหลดไดรเวอร์ กราฟฟิก ให้ไปที่ www.dell.com/support และดูส่วน ดาวน์โหลด สำ หรับ ไดรเวอร์วิดีโอ เพื่อดูอัพเดตไดรเวอร์ล่าสุด**

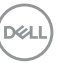

#### **หมายเหตุ: เมื่ออยู่ใน โหมดมุมมองแนวตั้ง คุณอาจสังเกตเห็นถึงสมรรถนะ ด้านกราฟฟิกที่ลดลงในแอปพลิเคชั่นที่ต้องใช้ความสามารถด้านกราฟฟิก สูง (เช่น เกม 3D เป็นต้น)**

#### **การปรับการตั้งค่าการหมุนการแสดงผลของระบบของคุณ**

หลังจากที่คุณหมุนจอภาพของคุณแล้ว คุณจำเป็นต้องทำกระบวนการด้านล่างให้สมบรณ์ เพื่อปรับการตั้งค่าการหมุนการแสดงผล ของระบบของคุณ

**หมายเหตุ: หากคุณกำ ลังใช้จอภาพกับคอมพิวเตอร์ที่ไม่ใช่ยี่ห้อ Dell คุณ จำ เป็นต้องไปที่เว็บไซต์ของไดรเวอร์กราฟฟิกหรือเว็บไซต์ของผู้ผลิต คอมพิวเตอร์ของคุณเพื่อดูข้อมูลเกี่ยวกับการหมุน 'เนื้อหา' บนจอแสดงผล ของคุณ**

ในการปรับ การตั้งค่าการหมุนการแสดงผล:

- **1.** คลิกขวาบนเดสก์ทอป และคลิก **Properties (คุณสมบัติ)**
- **2.** เลือกแท็บ **Settings (การตั้งค่า)** และคลิกที่ **Advanced (ขั้นสูง)**
- **3.** ถ้าคุณมีกราฟฟิกการ์ด ATI ให้เลือกแท็บ **Rotation (การหมุน)** และตั้งค่าการ หมุนที่ต้องการ
- **4.** ถ้าคุณมีกราฟฟิกการ์ด nVidia ให้คลิกแท็บ **nVidia** ที่คอลัมน์ซ้ายมือ เลือก **NVRotate** จากนั้นเลือกการหมุนที่ต้องการ
- **5.** หากคุณมีกราฟฟิกการ์ด Intel® ให้เลือกแท็บกราฟฟิก **Intel** แล้วคลิกที่ **Graphic Properties (คุณสมบัติด้านกราฟฟิก)** เลือกแท็บ **Rotation (การหมุน)** จากนั้นให้ตั้งค่าการหมุนตามที่คุณต้องการ
- **หมายเหตุ: หากคุณไม่เห็นตัวเลือกการหมุนหรือตัวเลือกทำ งานไม่ถูกต้อง โปรดไปที่ www.dell.com/support และดาวน์โหลดไดรเวอร์ล่าสุดสำ หรับ กราฟิกการ์ดของคุณ**

**D**&LI

## <span id="page-54-1"></span><span id="page-54-0"></span>**การแก้ไขปัญหา**

**คำ เตือน: ก่อนที่คุณจะเริ่มกระบวนการใดๆ ในส่วนนี้ ให้ทำ ตาม [ขั้นตอนเพื่อความปลอดภัย](#page-61-1)**

### **ทดสอบตัวเอง**

จอภาพของคุณมีคุณสมบัติการทดสอบตัวเอง ที่อนุญาตให้คุณตรวจสอบว่าจอภาพ ทำ งานอย่างเหมาะสมหรือไม่ หากจอภาพและคอมพิวเตอร์ของคุณเชื่อมต่ออย่างเหมาะ ีสม แต่หน้าจอก็ยังคงมืดอย่ ให้รันการทดสอบตัวเอง โดยดำเนินการตามขั้นตอนต่อไปนี้

- **1.** ปิดทั้งคอมพิวเตอร์และจอภาพ
- **2.** ตัดการเชื่อมต่อสายเคเบิลวิดีโอทั้งหมดออกจากจอภาพ ด้วยวิธีนี้ คอมพิวเตอร์จะ ไม่ต้องเข้ามาเกี่ยวข้อง
- **3.** เปิดจอภาพ

ถ้าจอภาพทำ งานถูกต้อง จอภาพจะตรวจจับได้ว่าไม่มีสัญญาณ และข้อความใดข้อความ หนึ่งต่อไปนี้จะแสดงขึ้น ในขณะที่อยู่ในโหมดทดสอบตัวเอง LED เปิดปิดจะติดเป็นสีขาว

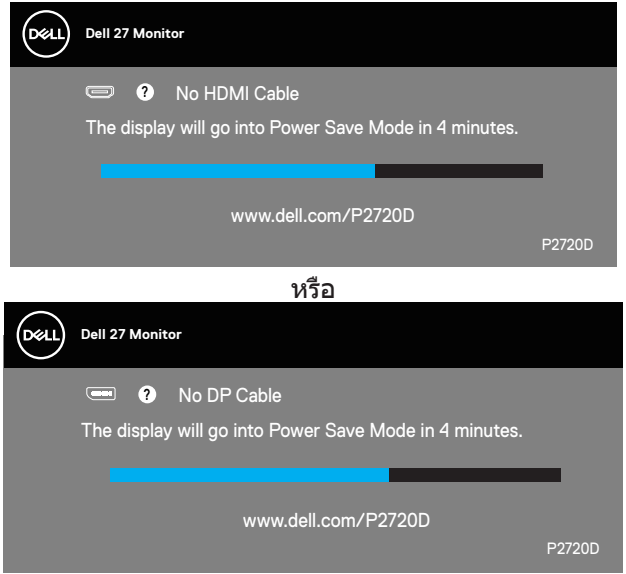

**หมายเหตุ: กล่องนี้ยังปรากฏขึ้นระหว่างการทำ งานระบบตามปกติ หากสายเคเบิลวิดีโอถูกถอดออกหรือเสียหายด้วย**

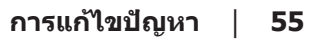

DØL

<span id="page-55-0"></span>**4.** ปิดจอภาพของคุณและเชื่อมต่อสายเคเบิลวิดีโอใหม่ แล้วเปิดทั้งคอมพิวเตอร์ และจอภาพของคุณ

หากหน้าจอของจอภาพยังคงมืดอยู่หลังจากที่คุณเชื่อมต่อสายเคเบิลกลับเรียบร้อยแล้ว ให้ตรวจสอบตัวควบคุมวิดีโอและคอมพิวเตอร์

### <span id="page-55-1"></span>**การวินิจฉัยในตัว**

้จอภาพของคุณมีเครื่องมือการวินิจฉัยในตัว ที่ช่วยคุณหาว่าความผิดปกติของหน้าจอที่ คุณเผชิญอยู่ว่าเป็นปัญหากับจอภาพของคุณ หรือกับคอมพิวเตอร์และวิดีโอการ์ดของคุณ

**หมายเหตุ: คุณสามารถรันการวินิจฉัยในตัวได้เฉพาะเมื่อสายเคเบิล วิดีโอไม่ได้เสียบอยู่ และจอภาพอยู่ใน โหมดทดสอบตัวเอง เท่านั้น**

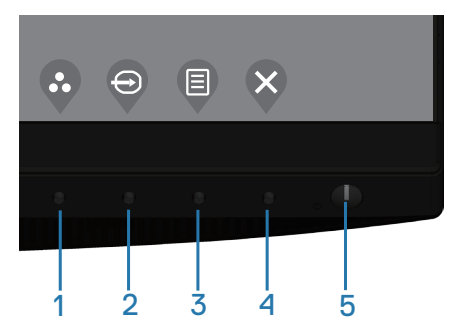

ในการรันการวินิจฉัยในตัว:

- **1.** ตรวจดูให้แน่ใจว่าหน้าจอสะอาด (ไม่มีอนุภาคฝุ่นบนพื้นผิวของหน้าจอ)
- **2.** ถอดปลั๊กสายเคเบิลวิดีโอจากด้านหลังของคอมพิวเตอร์หรือจอภาพ จากนั้นจอภาพ จะเข้าไปยังโหมดทดสอบตัวเอง
- **3.** กดปุ่มออกค้างไว้ (ปุ่ม 4) เป็นเวลา 4 วินาที เพื่อเข้าสู่เมนู OSD lock/unlock (ล็อค/ปลดล็อค OSD)

**D**<sup></sup>

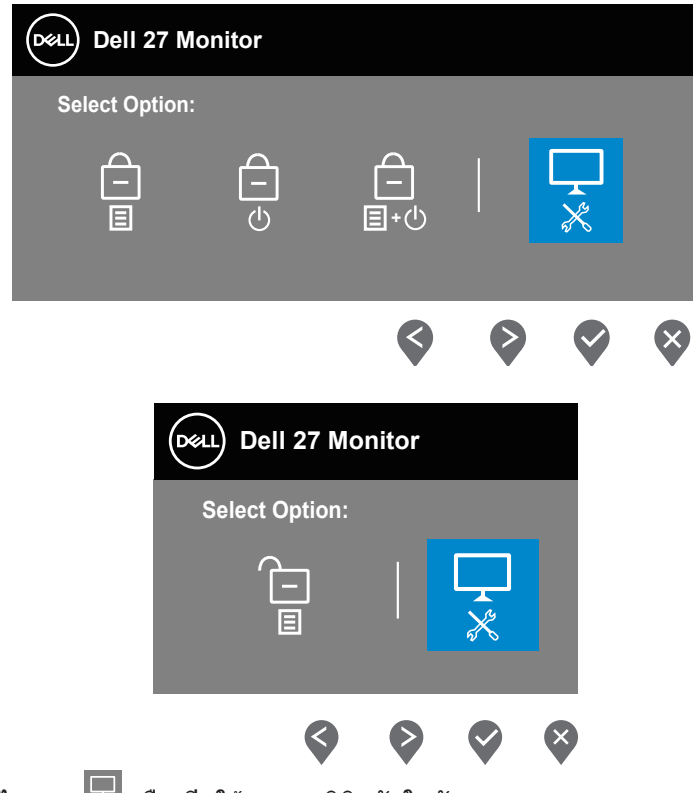

- **4.** เลือกไอคอน เพื่อเปิดใช้งานการวินิจฉัยในตัว
- **5.** ตรวจสอบหน้าจอเพื่อหาความผิดปกติอย่างละเอียด
- **6.** กดปุ่มขึ้น (ปุ่ม 1) บนฝาด้านหลังอีกครั้ง สีของหน้าจอจะเปลี่ยนเป็นสีเทา
- **7.** ตรวจสอบจอแสดงผลเพื่อหาความผิดปกติ
- **8.** ทำ ซ้ำ ขั้นตอนที่ 6 และ 7 เพื่อตรวจสอบจอแสดงผลในสีแดง สีเขียว สีน้ำ เงิน สีดำ สีขาว และหน้าจอรูปแบบข้อความ

การทดสอบสมบูรณ์เมื่อหน้าจอรูปแบบข้อความปรากฏขึ้น เพื่อที่จะออก, กด ปุ่มขึ้น (ปุ่ม 1) อีกครั้ง

หากคุณตรวจไม่พบความผิดปกติใด ๆ บนหน้าจอเมื่อใช้เครื่องมือการวินิจฉัยในตัว หมายความว่าจอภาพทำ งานเป็นปกติ ให้ตรวจสอบวิดีโอการ์ดและคอมพิวเตอร์

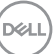

### <span id="page-57-0"></span>**ปัญหาทั่วไป**

ตารางต่อไปนี้ประกอบด้วยข้อมูลทั่วไป เกี่ยวกับปัญหาที่เกิดกับจอภาพทั่วไปที่คุณอาจพบ และทางแก้ไขปัญหาที่อาจทำ ได้

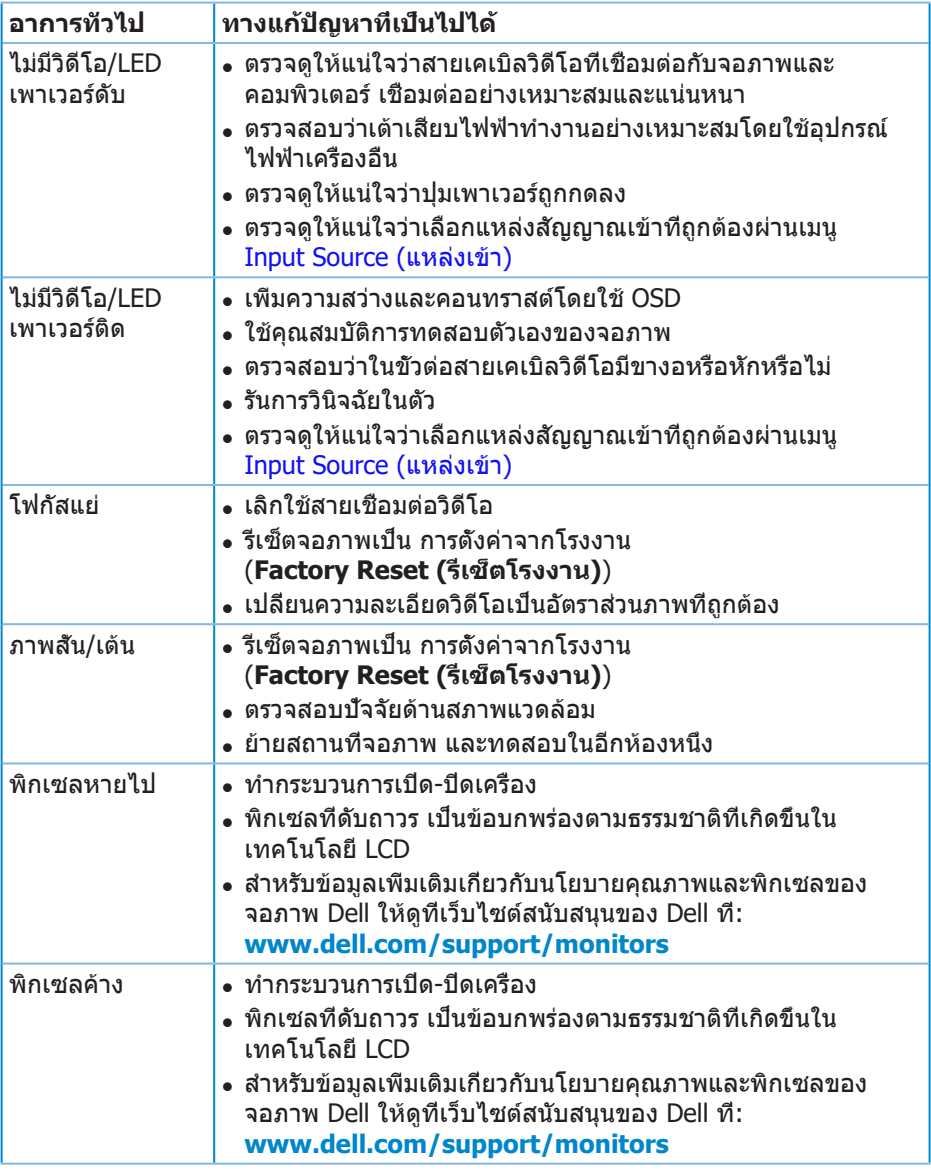

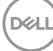

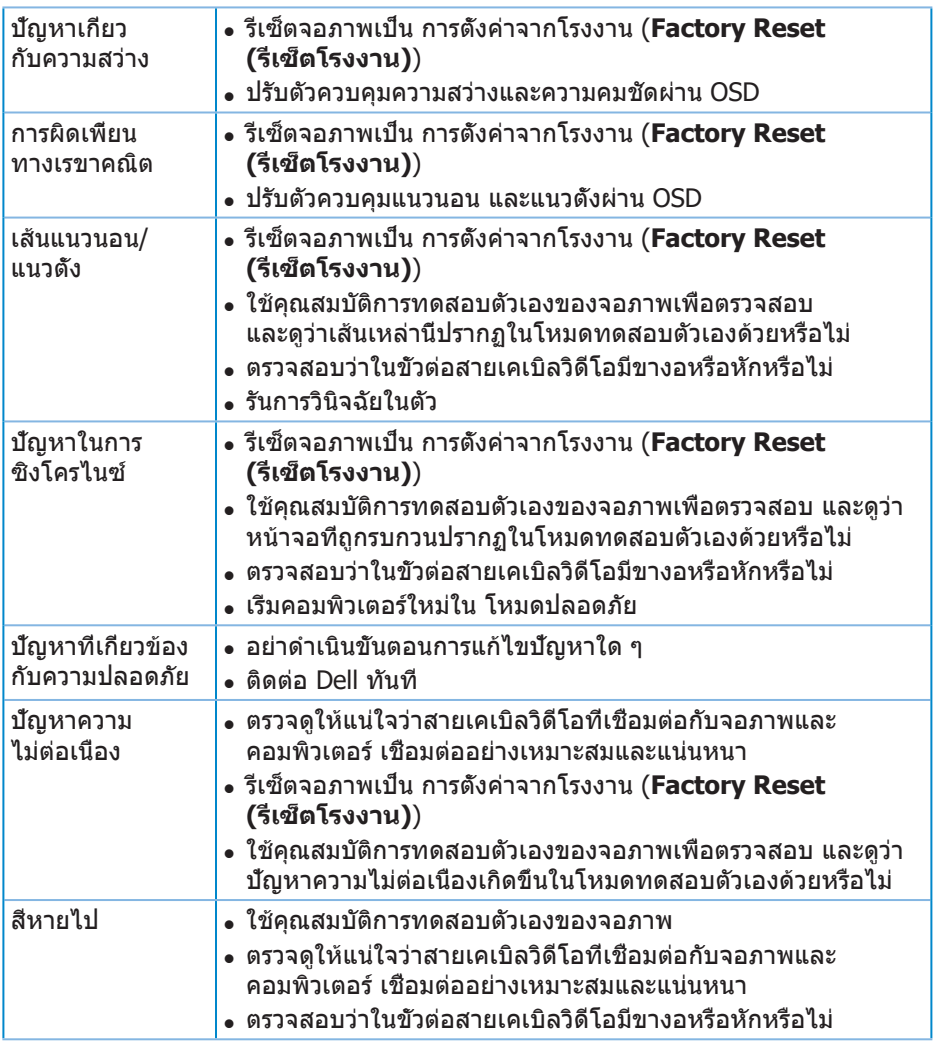

 $(1)$ 

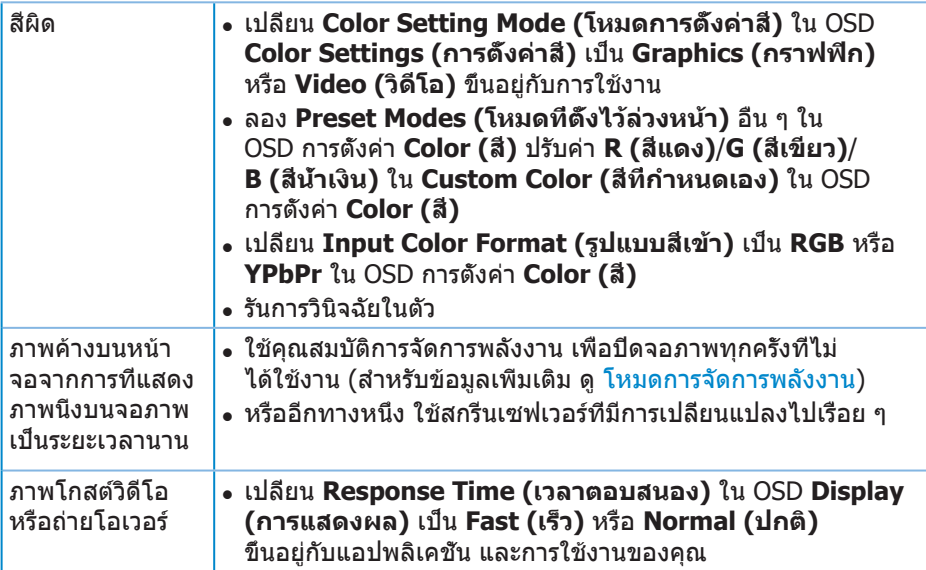

 $(PELL)$ 

### <span id="page-60-0"></span>**ปัญหาเฉพาะของผลิตภัณฑ์**

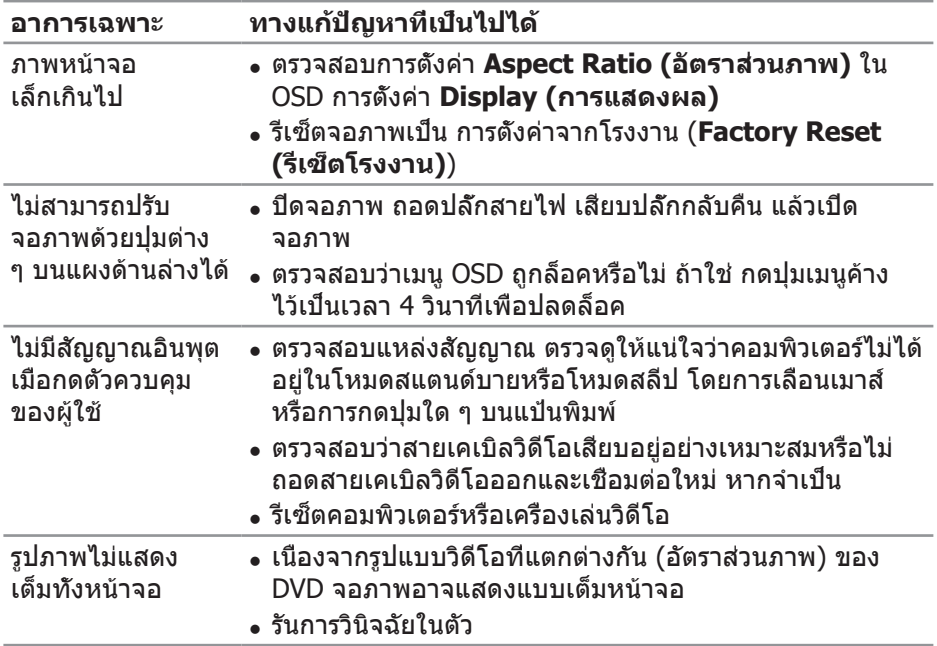

 $\begin{pmatrix} 1 & 1 \\ 1 & 1 \\ 1 & 1 \end{pmatrix}$ 

### <span id="page-61-0"></span>**ภาคผนวก**

### <span id="page-61-1"></span>**ขั้นตอนเพื่อความปลอดภัย**

**คำ เตือน: การใช้ตัวควบคุม การปรับแต่ง หรือกระบวนการอื่นๆ นอกเหนือจากที่ระบุในเอกสารฉบับนี้ อาจเป็นผลให้เกิดไฟฟ้าช็อต อันตรายจากไฟฟ้า และ/หรืออันตรายทางกล**

สำ หรับข้อมูลเพิ่มเติมเกี่ยวกับคำ แนะนำ ด้านความปลอดภัย โปรดดู **ข้อมูลเกี่ยวกับความปลอดภัย สิ่งแวดล้อม และข้อกำ หนด (Safety Environment and Regulatory Information หรือ SERI)**

### **ประกาศ FCC (สหรัฐอเมริกาเท่านั้น) และข้อมูลเกี่ยวกับระเบียบข้อ บังคับอื่นๆ**

ี่ สำหรับประกาศ FCC และข้อมูลเกี่ยวกับระเบียบข้อบังคับอื่นๆ ให้ดูเว็บไซต์ความ สอดคล้องกับระเบียบข้อบังคับที่ **[www.dell.com/regulatory\\_compliance](http://www.dell.com/regulatory_compliance)**

โปรดปฏิบัติตามขั้นตอนเพื่อความปลอดภัยเหล่านี้เพื่อให้ได้ประสิทธิภาพดีที่สุด และยืดอายุการใช้งานจอภาพของคุณให้ยาวนาน:

- **1.** ต้องติดตั้งเต้ารับใกล้กับอุปกรณ์และต้องเข้าถึงได้ง่าย
- **2.** อุปกรณ์สามารถติดตั้งโดยการยึดผนังหรือเพดานในตำ แหน่งแนวนอนได้
- **3.** จอภาพติดตั้งด้วยปลั๊กสายดินสามขา ซึ่งเป็นปลั๊กที่มีสามพิน (สายดิน)
- **4.** อย่าใช้ผลิตภัณฑ์นี้ใกล้น้ำ
- **5.** อ่านขั้นตอนเหล่านี้อย่างละเอียด เก็บเอกสารนี้ไว้สำ หรับการอ้างอิงในอนาคต ปฏิบัติตามคำ เตือนและขั้นตอนทั้งหมดที่ทำ เครื่องหมายไว้บนผลิตภัณฑ์
- **6.** ความดันเสียงที่มากเกินไปจากหูฟังและเฮดโฟน สามารถทำให้เกิดการสูญเสียการได้ยินได้ การปรับอีควอไลเซอร์ไปที่ระดับสูงที่สุด จะเพิ่มแรงดันเอาต์พุตของหูฟังและเฮดโฟน และระดับความดันเสียงก็จะเพิ่มขึ้นด้วย

**D**&LI

### <span id="page-62-1"></span><span id="page-62-0"></span>**การติดต่อ Dell**

**สำ หรับลูกค้าในสหรัฐอเมริกา ติดต่อที่หมายเลข 800-WWW-DELL (800-999- 3355)**

#### **หมายเหตุ: หากคุณไม่มีการเชื่อมต่ออินเทอร์เน็ตที่ใช้งานได้ คุณสามารถหาข้อมูลการติดต่อได้จากใบสั่งซื้อ สลิปบรรจุภัณฑ์ ใบเสร็จ หรือแคตาล็อกผลิตภัณฑ์ Dell**

Dell มีตัวเลือกการสนับสนุนและบริการออนไลน์และทางโทรศัพท์หลายอย่าง ความสามารถในการใช้งานแตกต่างกันในแต่ละประเทศและผลิตภัณฑ์ต่างๆ และบริการบางอย่างอาจใช้ไม่ได้ในพื้นที่ของคุณ

เพื่อรับเนื้อหาการสนับสนุนจอภาพแบบออนไลน์:

**1.** ไปที่เว็บไซต์ **[www.dell.com/support/monitors](http://www.dell.com/support/monitors)**

หากต้องการติดต่อ Dell สำหรับฝ่ายขาย การสนับสนุนด้านเทคนิค หรือปัญหาเกี่ยวกับบริการลูกค้า:

- **1.** ไปที่เว็บไซต์ **www.dell.com/support**
- **2.** ตรวจสอบประเทศหรือภูมิภาคของคุณในรายการ **Choose A Country/Region (เลือกประเทศ/ภูมิภาค)** ในเมนูแบบดึงลงที่ส่วนล่างของหน้า
- **3.** คลิก **Contact Us (ติดต่อเรา)** ที่ด้านซ้ายของหน้า
- **4.** เลือกลิงก์บริการหรือการสนับสนุนที่เหมาะสมตามความต้องการของคุณ
- **5.** เลือกวิธีในการติดต่อ Dell ที่คุณติดต่อได้สะดวก

DØL